## MANUAL **BANCO DE PREÇOS PLUS**

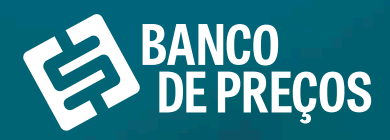

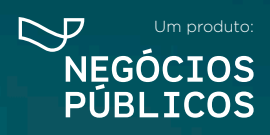

سعالك

## **SUMÁRIO**

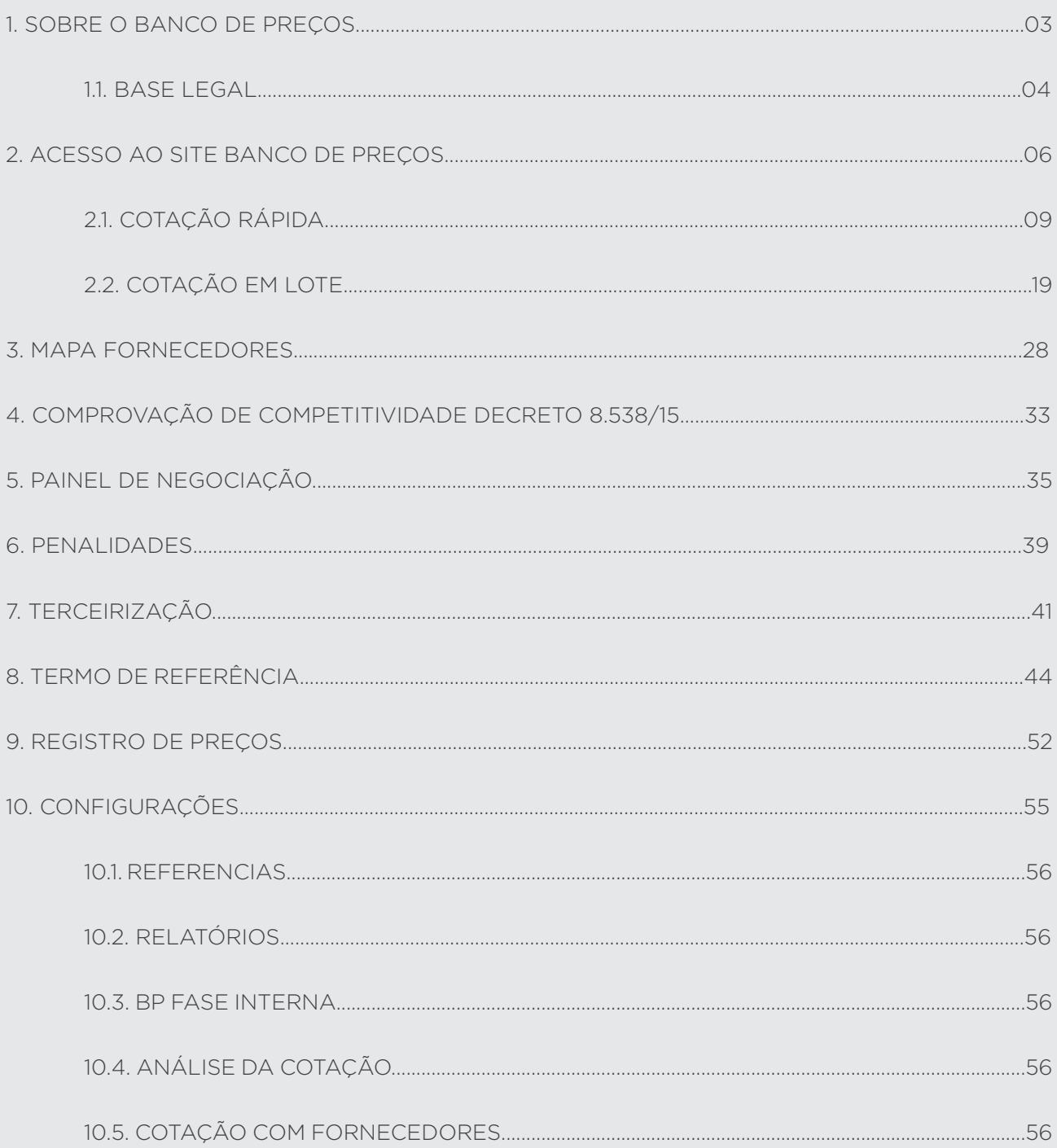

## **SOBRE O BANCO DE PREÇOS 1.**

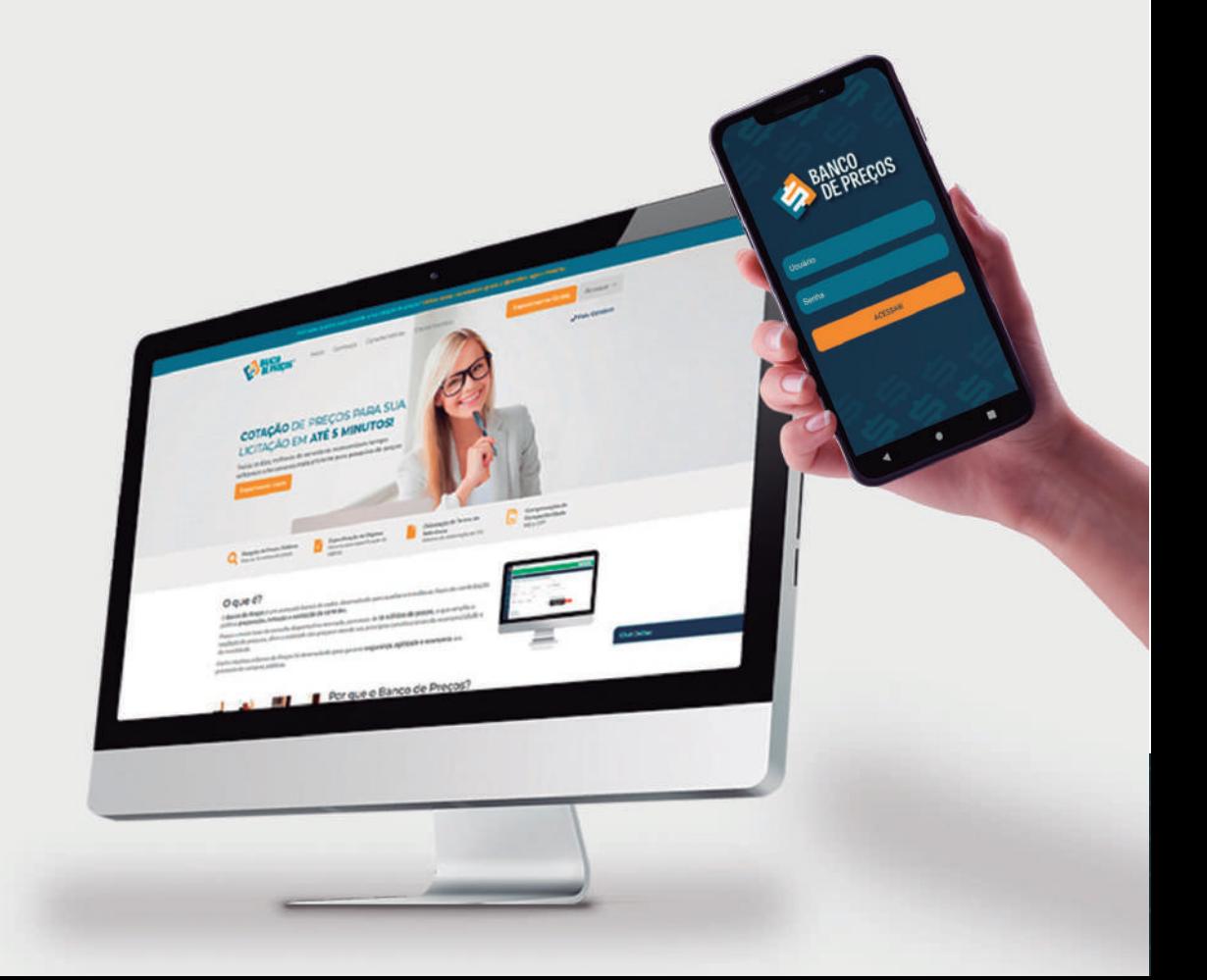

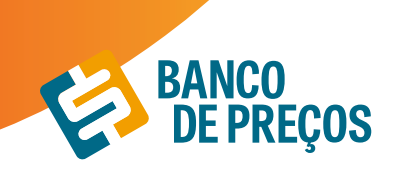

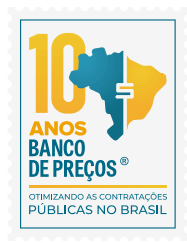

### **1. SOBRE O BANCO DE PREÇOS**

O Banco de Preços é uma ferramenta de pesquisa e comparação de preços praticados pela administração pública. É um sistema inteligente de pesquisa baseado em resultados de licitações adjudicadas e/ou homologadas que torna o processo de cotação no mercado simples e prático.

É mais um dos produtos do Grupo Negócios Públicos que visa proporcionar atendimento especial às necessidades administrativas dos órgãos e entidades consultivos por meio de consultas ao banco de dados com vários produtos e seus respectivos preços e atas (quando já adjudicado e homologado). Uma ferramenta oportuna para a solução de dúvidas e questões que requerem maior qualidade, eficiência ou urgência na elaboração de Editais e formação de preços e valores estimados. Dispõem também de informações importantes relativas a Valores de Referência

#### **1.1 BASE LEGAL**

#### **LEI 8.666**

Art. 15. As compras, sempre que possível, deverão: (Regulamento)

I - Atender ao princípio da padronização, que imponha compatibilidade de especificações técnicas e de desempenho, observadas, quando for o caso, as condições de manutenção, assistência técnica e garantia oferecidas;

II - Ser processadas através de sistema de registro de preços;

III - submeter-se às condições de aquisição e pagamento semelhantes às do setor privado;

IV - Ser subdivididas em tantas parcelas quantas necessárias para aproveitar as peculiaridades do mercado, visando economicidade;

#### **V - Balizar-se pelos preços praticados no âmbito dos órgãos e entidades da Administração Pública.**

§ 1o O registro de preços será precedido de ampla pesquisa de mercado.

§ 2o Os preços registrados serão publicados trimestralmente para orientação da Administração, na imprensa oficial.

#### **IN 73/2020**

Art. 5º A pesquisa de preços para fins de determinação do preço estimado em processo licitatório para a aquisição e contratação de serviços em geral será realizada mediante a utilização dos seguintes parâmetros, empregados de forma combinada ou não:

I - Painel de Preços, disponível no endereço eletrônico gov.br/paineldeprecos, desde que as cotações refiram-se a aquisições ou contratações firmadas no período de até 1 (um) ano anterior à data de divulgação do instrumento convocatório;

II - Aquisições e contratações similares de outros entes públicos, firmadas no período de até 1 (um) ano anterior à data de divulgação do instrumento convocatório;

III - Dados de pesquisa publicada em mídia especializada, de sítios eletrônicos especializados ou de

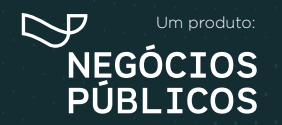

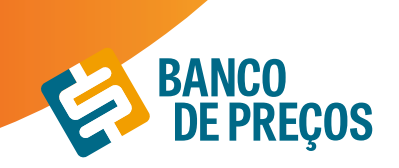

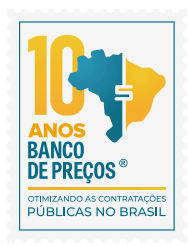

domínio amplo, desde que atualizados no momento da pesquisa e compreendidos no intervalo de até 6 (seis) meses de antecedência da data de divulgação do instrumento convocatório, contendo a data e hora de acesso; ou

IV - Pesquisa direta com fornecedores, mediante solicitação formal de cotação, desde que os orçamentos considerados estejam compreendidos no intervalo de até 6 (seis) meses de antecedência da data de divulgação do instrumento convocatório.

§ 1º Deverão ser priorizados os parâmetros estabelecidos nos incisos I e II.

§ 2º Quando a pesquisa de preços for realizada com os fornecedores, nos termos do inciso IV, deverá ser observado:

I - Prazo de resposta conferido ao fornecedor compatível com a complexidade do objeto a ser licitado;

II - Obtenção de propostas formais, contendo, no mínimo:

a) Descrição do objeto, valor unitário e total;

b) Número do Cadastro de Pessoa Física - CPF ou do Cadastro Nacional de Pessoa Jurídica - CNPJ do proponente;

c) Endereço e telefone de contato; e

d) Data de emissão.

III - Registro, nos autos da contratação correspondente, da relação de fornecedores que foram consultados e não enviaram propostas como resposta à solicitação de que trata o inciso IV do caput.

#### **ACÓRDÃO DO TCU nº1445/2015**

No sentido da utilizada fonte diversificada, a fim de dar maior segurança no que diz respeito aos valores a serem adjudicados.

Acórdão 998/09-TCU/ Plenário

Para os órgãos especificamente integrantes do SISG, atende ás determinações dos **arts. 2º e 3º da Instrução Normativa nº2 2/11- SLTI/MPOG.**

Ainda, para os órgão integrantes do SISG, possibilita a utilização do critério das **"contratações similares de outros entes públicos"( art. 2º, III da IN nº 5/14-SLTI/MPOG**, atendendo, dessa forma, à determinação do Tribunal de Contas da União no **Acórdão nº 1445/2015,** no sentido da **utilização de fontes diversificadas para uma maior segurança aos valores a serem adjudicados e de aplicação prioritária dos critérios previstos incisos I e III doa art. 2º** da referida Instrução Normativa.

Preços --> Federal + Municipal + Economia Mistas e Instituições Públicas.

Acórdão 1231/18 Plenário

Em recente decisão, o TCU ressaltou a necessidade de uma ampla pesquisa de preços durante a fase preparatória das licitações, e seu firme entendimento de que sejam utilizados, entre outros critérios, cotações com fornecedores, contratos anteriores do próprio órgão e contratos de outros órgãos ou entidades. (Ac. 1231/18-P)

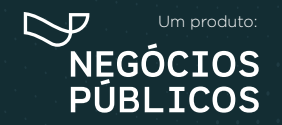

## **ACESSO AO SITE BANCO DE PREÇOS 2.**

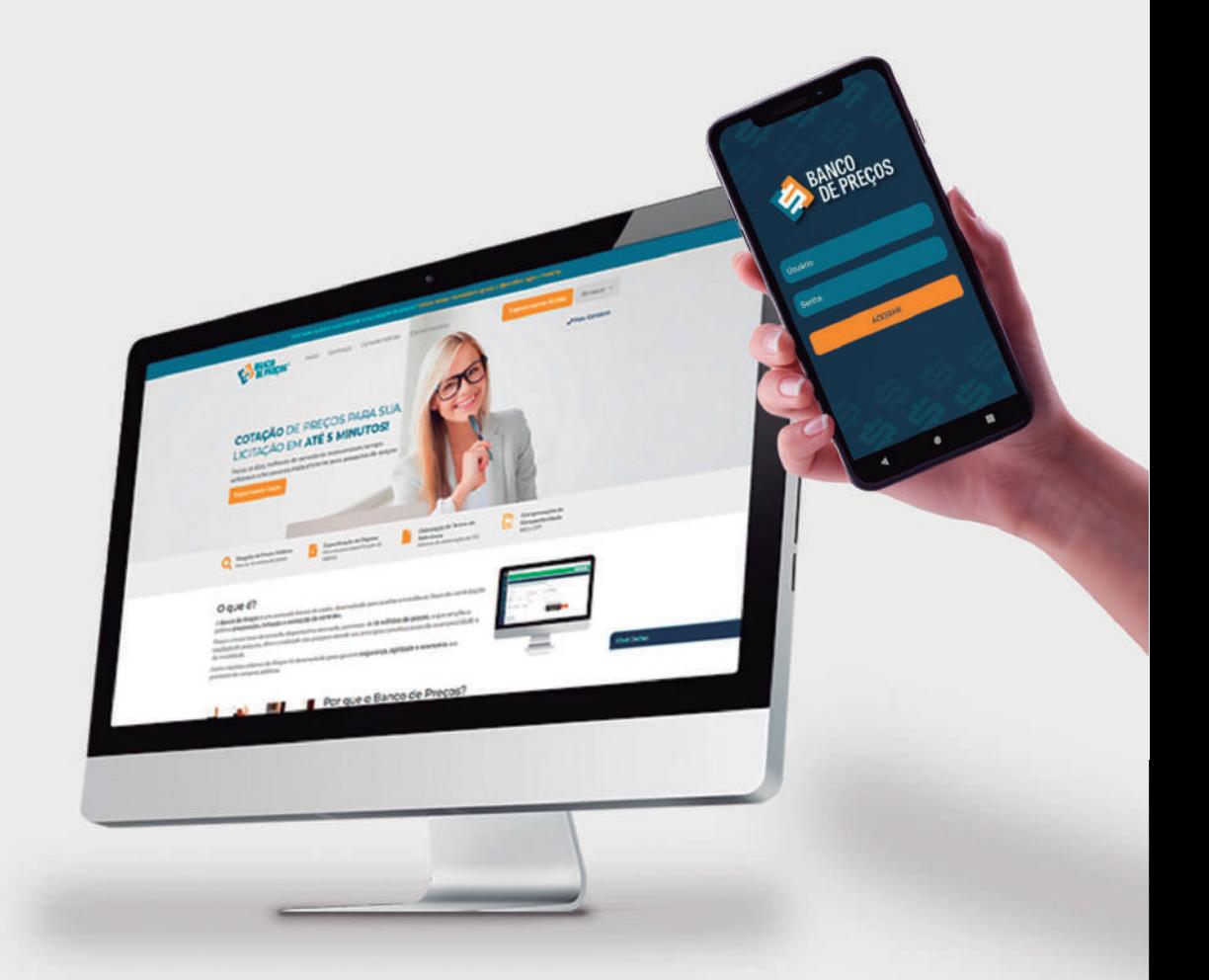

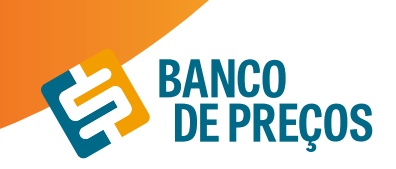

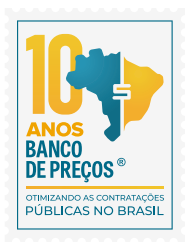

### **2. ACESSO AO SITE BANCO DE PREÇOS**

1. Basta abrir o navegador de sua preferência e acessar o endereço na internet. Através da URL de acesso. www.bancodeprecos.com.br

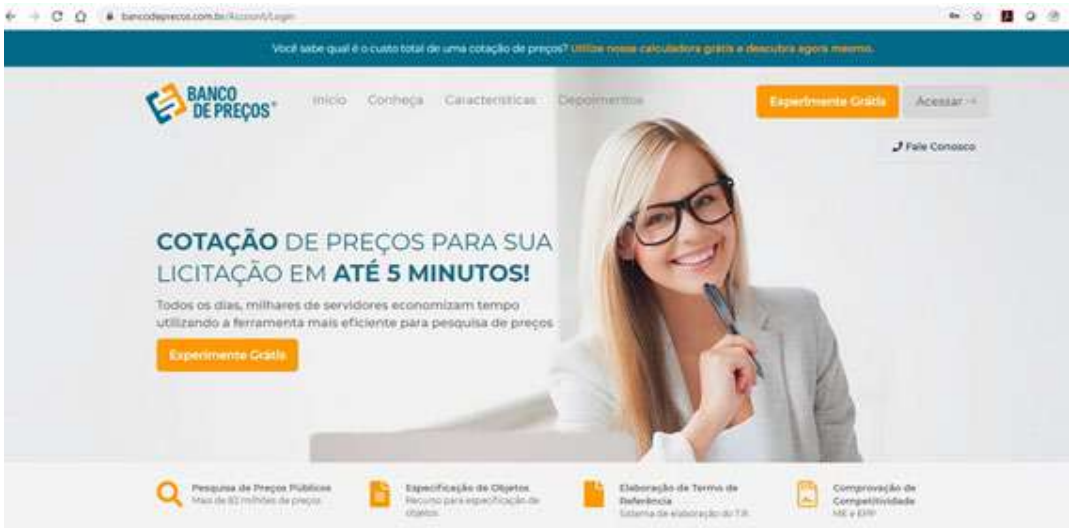

Navegadores

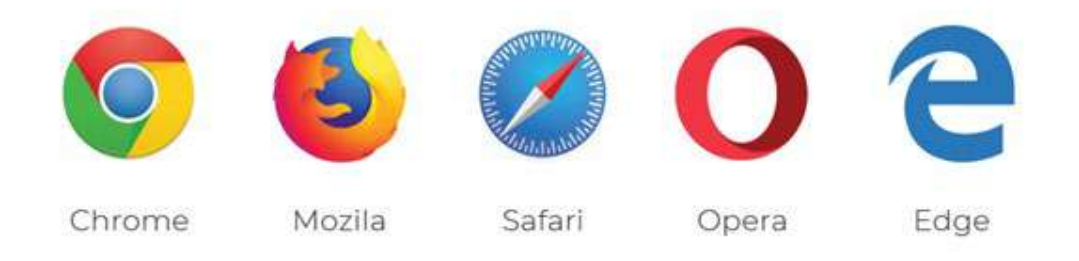

2. Aguarde o carregamento da página e clique em "Acessar" digite o "Usuário" e "Senha" fornecido por um de nossos consultores e clique no botão "Entrar".

3. Uma vez autenticado ao sistema, ao lado esquerdo da tela é possível visualizar todos os módulos disponíveis:

#### **• Cotações**

Permite realizar uma Cotação Rápida ou visualizar as cotações realizadas em Minhas Cotações.

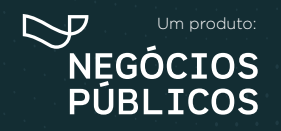

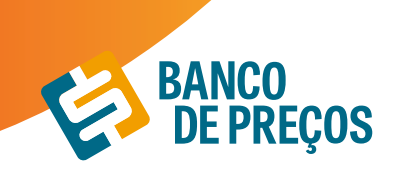

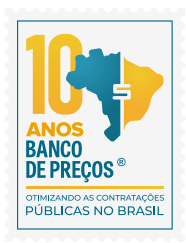

#### **• Fornecedores**

Mapa de fornecedores: Mapeamento estratégico de compras com acesso aos dados dos fornecedores e preços por região com filtro de fornecedores ME e EPP;

Comprovação de Competitividade Decreto 8.538/15: Aonde é possível descobrir, de forma ágil e prática, quais são as empresas aptas a atender a LC 147 e o novo decreto 8.538/15;

Painel de Negociação: Propõe ao Pregoeiro uma consulta rápida e precisa dos valores praticados e apresentados pelos fornecedores em outros processos licitatórios, possibilitando argumentos e justificativas para a negociação de melhores preços;

Penalidades: Permite visualizar empresas penalizadas;

#### **• Terceirização**

Traz resultados de serviços terceirizados com a planilha de formação de preços. O valor unitário informado no Compras Governamentais e o preço final do vencedor com a planilha de custos.

#### **• Termo de Referência**

Opção de criar o termo de referência nos padrões da AGU manualmente, importar de uma cotação realizada ou a partir de um usuário do BP Fase Interna.

#### **• Registro de Preços**

Encontra resultados de Atas de Registros de Preços e Intenções de Registro de Preços;

#### **• Configurações**

Definir os parâmetros gráficos para fixar ao relatório, com opções de cálculo, adicionar logomarca e título para o Relatório.

#### **COTAÇÕES**

O primeiro passo para começar a cotação é clicar em uma das opções:

#### **Cotação rápida ou Cotação em lote.**

**Cotação Rápida:** Pesquisar apenas um item

**Cotação em Lote:** Criação de um lote com vários itens

**Unir Cotações:** Possibilita unir cotações de pesquisas realizadas

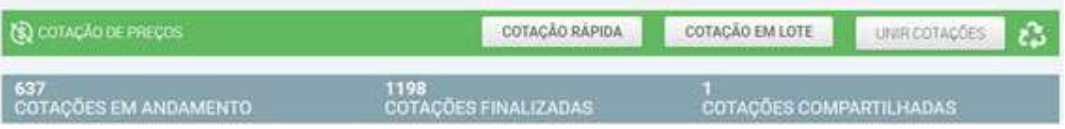

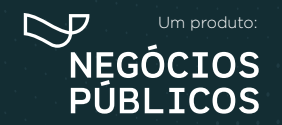

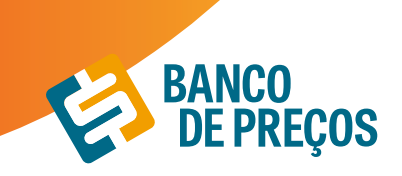

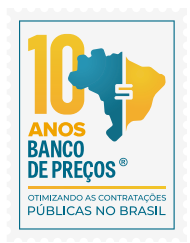

### **2.1 COTAÇÃO RÁPIDA**

#### **1.** Clique em **"Cotação Rápida"**

**PESQUISA RÁPIDA:** Permite realizar a pesquisa somente com a palavra chave ou código do CATMAT/CATSER

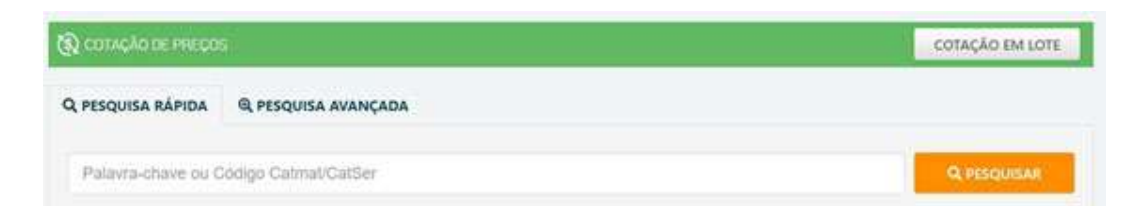

**PESQUISA AVANÇADA:** Permite filtrar os resultados;

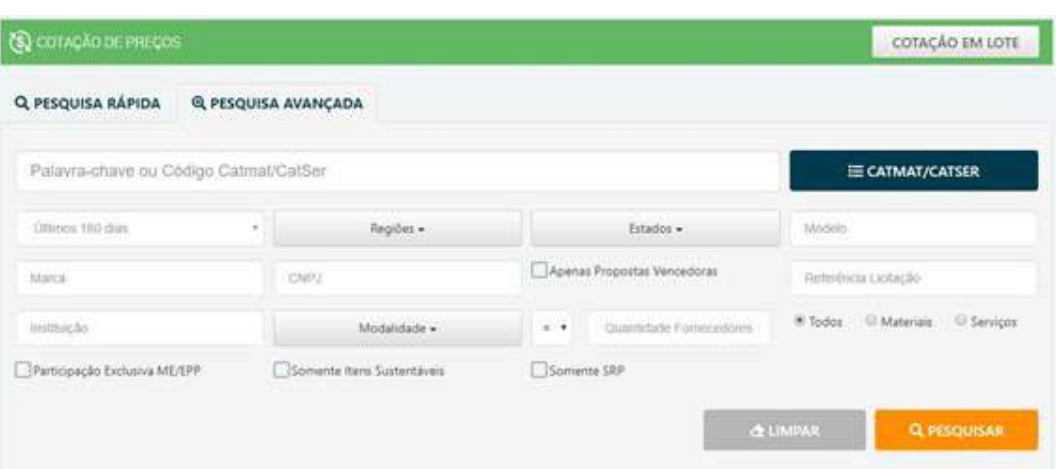

**2.** No campo de palavra-chave, digite uma ou mais palavras-chave que descreva da melhor forma o item que você procura;

**3.** É possível classificar o período de 30 dias aos últimos dois anos, como também por Região ou Estado;

**4.** Pesquise e aguarde o carregamento dos preços;

**5.** Uma lista de itens com seus respectivos preços aparecerá. Nessa lista, você pode visualizar a Quantidade, o Estado, a Data e o Preço Unitário;

**6.** A descrição completa e vários outros detalhes de cada item você poderá visualizar posicionando o cursor do mouse sobre o produto

\*Quanto mais palavras você digitar mais específica será sua pesquisa. Por isso, é importante observar as sugestões que a pesquisa inteligente do sistema disponibiliza;

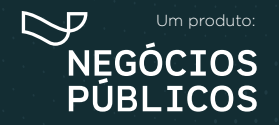

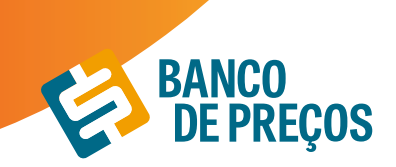

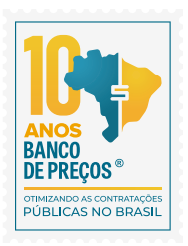

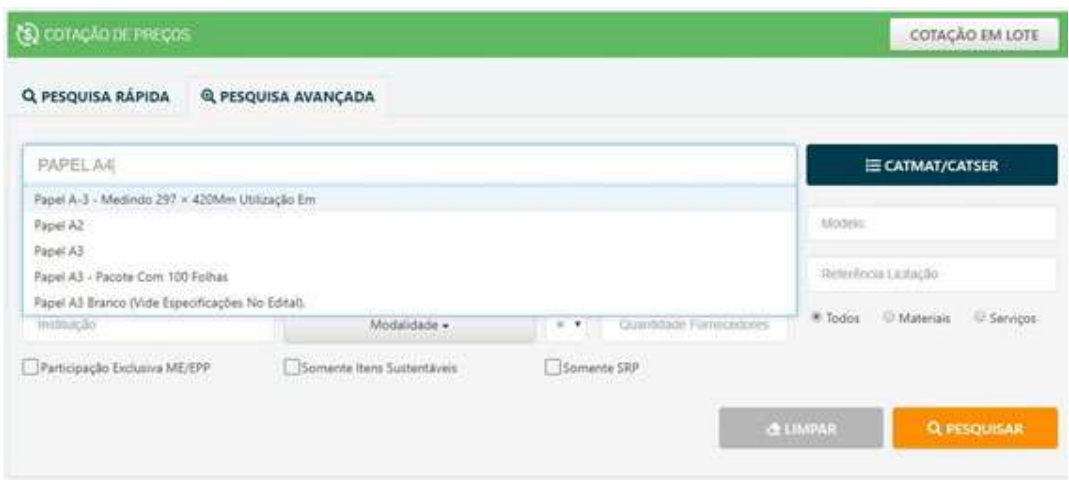

#### **PESQUISA DE PREÇOS**

A pesquisa pode ser feita pela palavra chave ou pelo CATMAT/CATSER. Utilizando palavra chave o sistema irá retornar resultados de todos os portais localizados, são eles: Administração Pública

- 1. Compras Governamentais
- 2. Licitações-e
- 3. BEC Bolsa Eletrônica de Compras de SP
- 4. Compras Minas Gerais
- 5. Compras Distrito Federal
- 6. Compras Espirito Santo
- 7. Compras Goiás
- 8. Compras Rio Grande do Sul
- 9. Compras Rio de Janeiro
- 10. Compras Paraíba
- 11. Compras Mato Grosso
- 12. Compras Ceará
- 13. Compras Barueri
- 14. Portal Banrisul
- 15. Caixa Econômica Federal
- 16. Portal Compras Públicas
- 17. Portal LicitaNET
- 18. Banpará
- 19. Bolsa Brasileira de Mercadorias
- 20. Centro de Tecnologia da Indústria Química e Têxtil
- 21. Compras São Bernardo do Campo

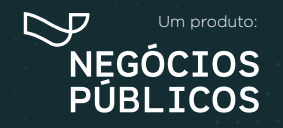

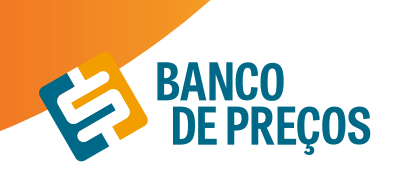

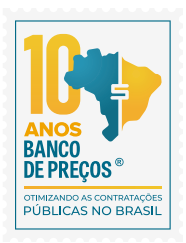

- 22. Compras São Paulo
- 23. Federação das Indústrias de Santa Catarina
- 24. Federação das Indústrias do Estado da Bahia
- 25. Federação das Indústrias do Mato Grosso do Sul
- 26. Federação das Indústrias do Rio Grande do Sul
- 27. Itaipú Binacional
- 28. PE Integrado
- 29. Piracicaba
- 30. Portal de Compras e-lic SC
- 31. Portal Diadema
- 32. Rede Empresas
- 33. SESC RS
- 34. SEST SENAT
- 35. Prefeitura Municipal de Ijuí/RS
- 36. Prefeitura Municipal de Ajuricaba/RS
- 37. Prefeitura Municipal de Camaquã/RS
- 38. Prefeitura Municipal de Rolândia/RS
- 39. Prefeitura Municipal de Jaguarão/RS
- 40. Prefeitura Municipal de Clevelândia/PR
- 41. Prefeitura Municipal de Paulínia/SP
- 42. Prefeitura Municipal de Uruguaiana
- 43. Prefeitura Municipal de Guarapuava
- 44. Prefeitura Municipal de Vitória das Missões/RS
- 45. Prefeitura Municipal de Pato Bragado/PR
- 46. Prefeitura Municipal de Pejuçara/RS
- 47. Prefeitura Municipal de Barra do Ribeiro/RS
- 48. Prefeitura Municipal de Júlio de Castilhos/RS
- 49. Prefeitura Municipal de Nova Roma do Sul/RS
- 50. Prefeitura Municipal de Chopinzinho/PR
- 51. Prefeitura Municipal de Lagoa dos Três Cantos/RS
- 52. Prefeitura Municipal de Nova Ramada/RS
- 53. Prefeitura Municipal de Catanduva/SP
- 54. Prefeitura Municipal de Sentinela do Sul/RS
- 55. Prefeitura Municipal de Eugênio de Castro/RS Transparência
- 56. Prefeitura Municipal de Estrela do Norte/ SP Transparência
- 57. Câmara Municipal de Cunha Porã/SC
- 58. Prefeitura Municipal de Severiano de Almeida/ RS Transparência
- 59. Prefeitura Municipal de Cunha Porã/SC Transparência
- 60. Prefeitura Municipal de Saudades/SC Transparência

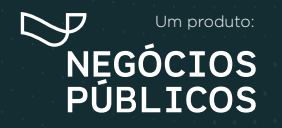

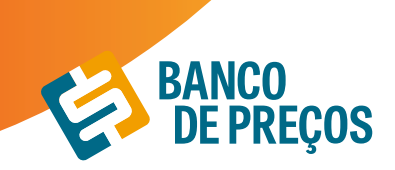

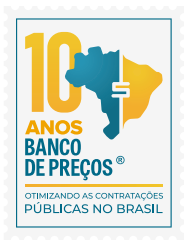

61. Prefeitura Municipal de Campina das Missões/RS – Transparência 62. Prefeitura Municipal de Getúlio Vargas/RS – Transparência 63. Prefeitura Municipal de Salto do Lontra/PR – Transparência 64. Prefeitura de Formosa do Oeste/PR 65. Prefeitura Municipal de Pato Branco/PR – Transparência 66. Prefeitura Municipal de Estiva Gerbil/SP – Transparência 67. Prefeitura Municipal de Cosmópolis/SP – Transparência 68. Prefeitura Municipal de Paraíba do Sul/RJ – Transparência 69. Prefeitura Municipal de Guaraniacu/PR 70. Prefeitura Municipal de Rosana/SP – Transparência 71. Prefeitura Municipal de Rio Negro/PR – Transparência 72. Prefeitura Municipal de Caibi/SC – Transparência 73. Prefeitura Municipal de São José/SC - Transparência 74. Prefeitura Municipal de Bocaiúva do Sul/PR – Transparência 75. Prefeitura Municipal de Palmares do Sul/RS – Transparência 76. Prefeitura Municipal de Nhandeara/SP – Transparência 77. Prefeitura Municipal de Mostardas/RS – Transparência 78. Prefeitura Municipal de Nova Petrópolis/RS – Transparência 79. Prefeitura Municipal de Cristal/RS – Transparência 80. Prefeitura Municipal de Alto Feliz/RS – Transparência 81. Prefeitura Municipal de Costa Rica/MS – Transparência 82. Prefeitura Municipal de Campo Erê/SC – Transparência 83. Prefeitura Municipal de Arroio Grande/RS – Transparência 84. Prefeitura Municipal de Canguçu/RS – Transparência 85. Prefeitura Municipal de Sulina/PR – Transparência 86. Prefeitura Municipal de São Francisco de Assis/RS – Transparência 87. Prefeitura Municipal de Céu Azul/PR – Transparência 88. Prefeitura Municipal de Cruzália/SP – Transparência 89. Estância Turística de Presidente Epitácio/SP – Transparência 90. Câmara Municipal de Mangueirinha/PR – Transparência 91. Prefeitura Municipal de Xambrê/PR – Transparência 92. CIOP – Consórcio Intermunicipal do Oeste Paulista – Transparência 93. Prefeitura Municipal de Mirassol/SP – Transparência 94. Prefeitura Municipal de Ronda Alta/RS – Transparência 95. Prefeitura Municipal de Pedras Altas/RS – Transparência 96. Prefeitura Municipal de Caeté/MG – Transparência 97. Prefeitura Municipal de Montes Claros/MG 98. Prefeitura Municipal de Capela de Santana/RS – Transparência

99. Prefeitura Municipal de Platina/SP – Transparência

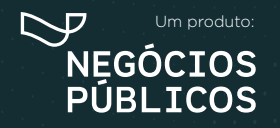

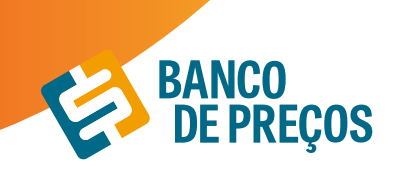

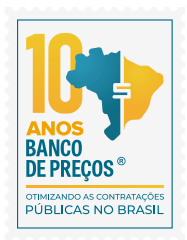

100. Prefeitura Municipal de Pedra Bela/SP – Transparência 101. Prefeitura Municipal de Triunfo/RS – Transparência 102. Capseci – Caixa de Aposentadoria e Pensões dos Servidores Públicos Municipais de Cianorte/ PR – Transparência 103. Prefeitura Municipal de Agudo/RS 104. Prefeitura Municipal de Anhembi/SP 105. Prefeitura Municipal de Anhumas/SP 106. Prefeitura Municipal de Arambaré/RS 107. Prefeitura Municipal de Barros Cassal/RS 108. Prefeitura Municipal de Dom Pedrito/RS 109. Prefeitura Municipal de Feliz/RS 110. Prefeitura Municipal de Flor do Sertão/SC 111. Prefeitura Municipal de Herval/RS 112. Prefeitura Municipal de Itaperuna/RJ 113. Prefeitura Municipal de Leme/SP 114. Prefeitura Municipal de Mariana Pimetel/RS 115. Prefeitura Municipal de Osvaldo Cruz/SP 116. Prefeitura Municipal de Regente Feijó/SP 117. Prefeitura Municipal de Santa Ernestina/SP 118. Prefeitura Municipal de São Gabriel/RS 119. Prefeitura Municipal de Tapera/RS 120. Prefeitura Municipal de Varre-Sai/RJ 121. Prefeitura Municipal de Victor Graeff/RS 122. Prefeitura Municipal de Vacaria/RS 123. Prefeitura Municipal de Viamão/RS 124. Prefeitura Municipal Santa Terezinha de Itaipu/PR 125. SAAE – Pedreira/SP 126. Prefeitura Municipal de Conchal/ SP - Transparência

#### **Fonte Local**

1. Nota Paraná

#### **Fontes complementares**

1. Preços da Tabela Sinapi – Sistema Nacional de Pesquisa de Custos e Índices da Construção Civil

- 2. Preços Ceasa
- 3. Preços Conab
- 4. Tabela CMED Câmara de regulação de Mercado de Medicamentos
- 5. Preços BPS Banco de Preços Ministério da Saúde

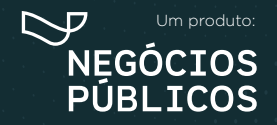

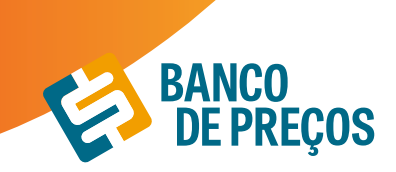

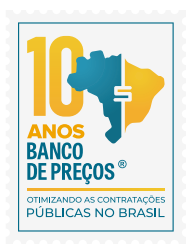

#### **Sites de Domínio amplo**

1. Preços de sites de domínio amplo com mais de **628** sites para consulta

#### **PESQUISA POR CÓDIGO CATMAT/CATSER**

**CATMAT** – Catalogo de Materiais

**CATSER** – Catalogo de Serviços

São códigos em que o Compras Governamentais utiliza para segmentar os materiais e serviços registrados no portal.

1ª. Insira o código e clique em **CATMAT/CATSER.**

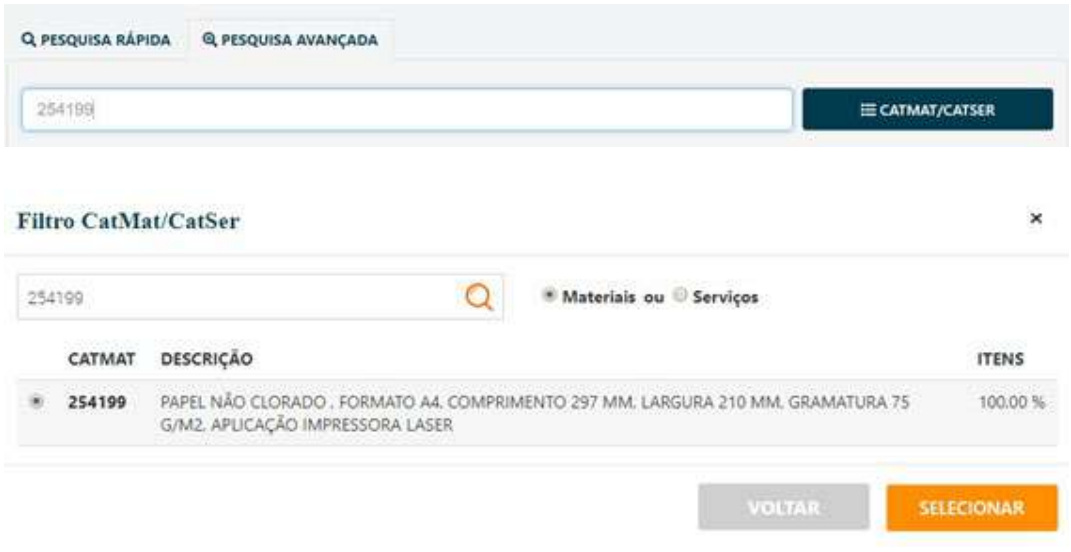

2ª. Clique no círculo do código e depois em **SELECIONAR**

3ª. Na sequência clique em **PESQUISAR**

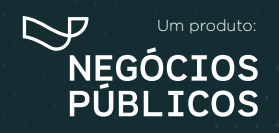

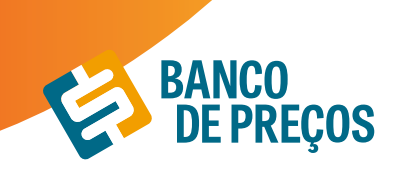

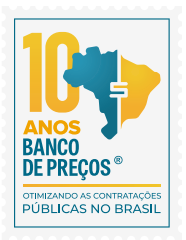

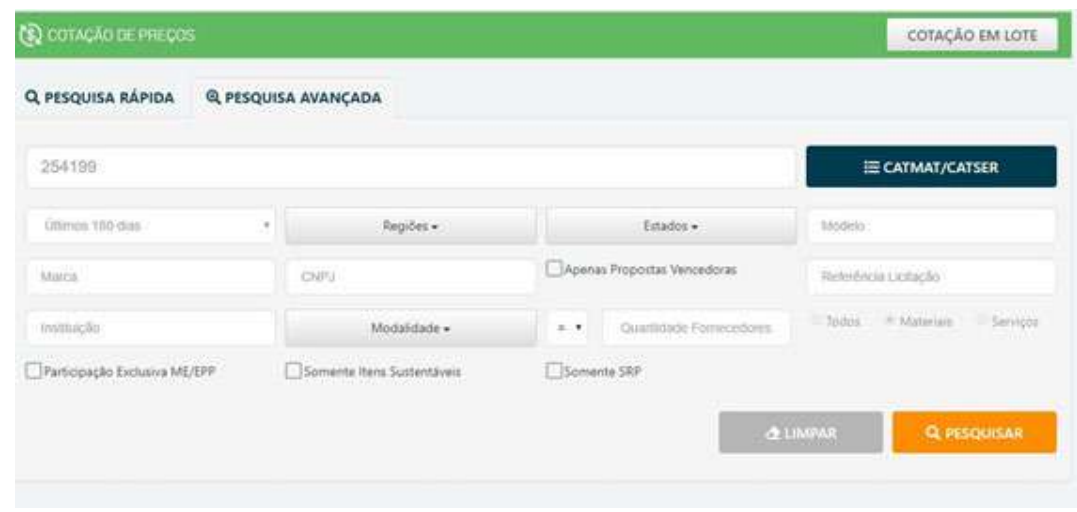

Realizando a pesquisa por código o sistema filtra de modo rápido, trazendo só resultados de descrição compatível ao CATMAT inserido; ou se preferir pesquise pela palavra-chave e selecione o resultado desejado e clique em próxima etapa;

#### **Resultado da Pesquisa**

Nesta tela é possivel visualizar os resultados encontrados conforme a palavra-chave ou código mencionado na pesquisa; onde ao lado esquerdo encontra-se vários filtros para utilização durante a pesquisa;

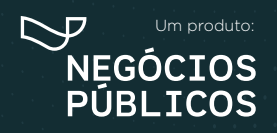

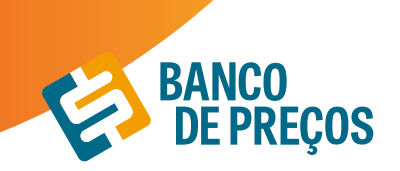

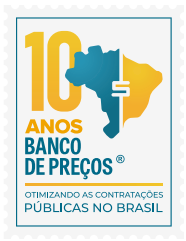

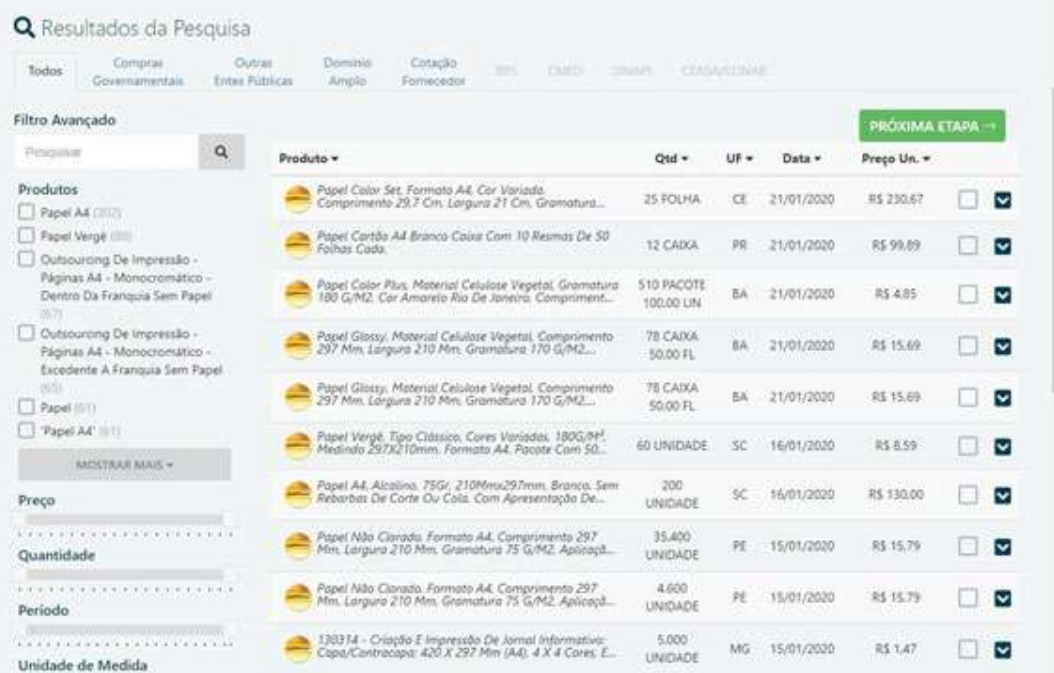

1. Clicando na seta será exibida a Aba **PROPOSTA**, revelando os fornecedores que participaram da licitação; para visualizar telefone e e-mail dos fornecedores é necessário clicar no "+";

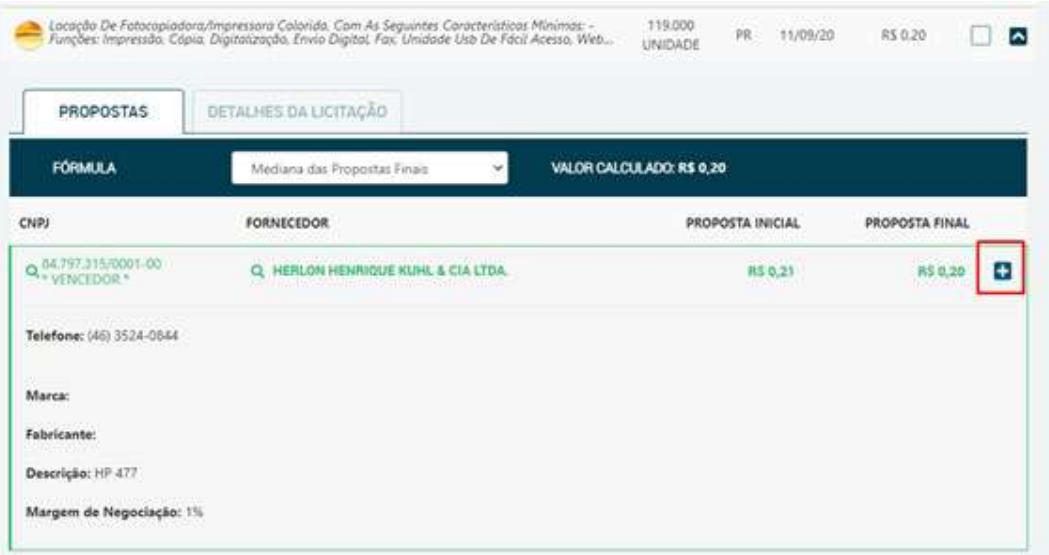

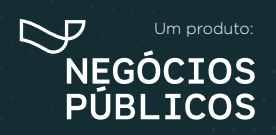

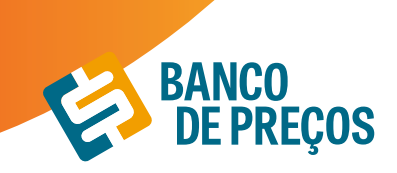

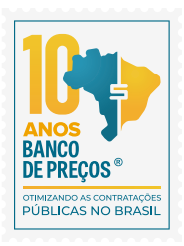

2. Se necessitar de informações sobre a licitação, clique na aba **DETALHES DA LICITAÇÃO**, onde será exibido todos os dados de identificação como órgão, modalidade, data, objeto, lote, descrições e os links.

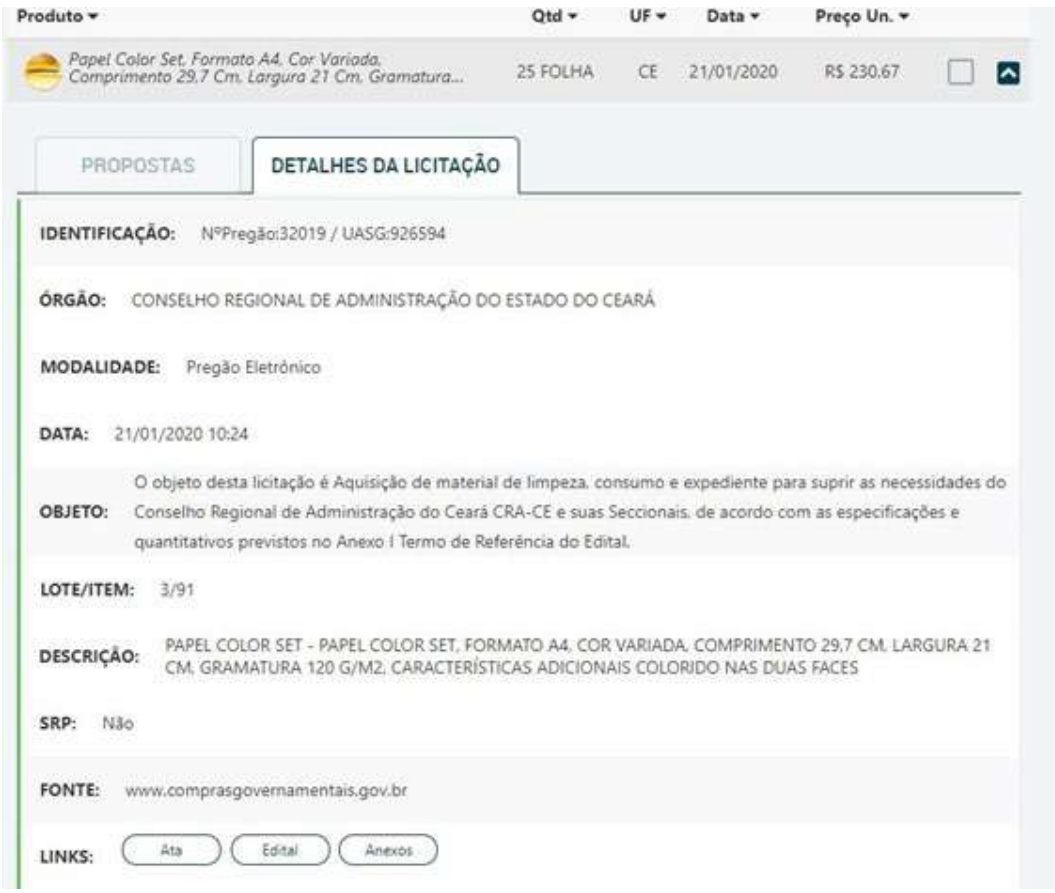

3. Para recolher a tela, clique na seta novamente;

4. Selecione uma fórmula que mais lhe adéque a sua cotação, a fim de gerar o relatório. Há **27 fórmulas**, entre elas: média, mediana e menor preço;

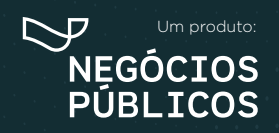

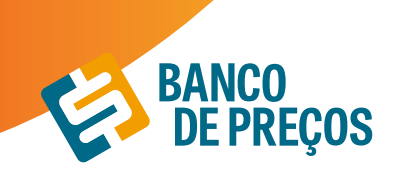

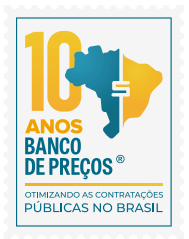

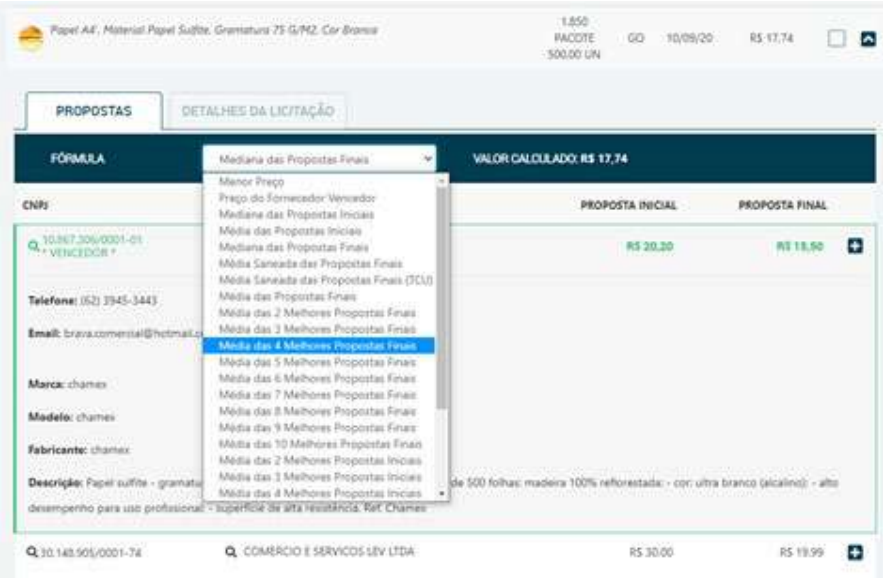

#### 6. Para continuar clique em **próxima etapa;**

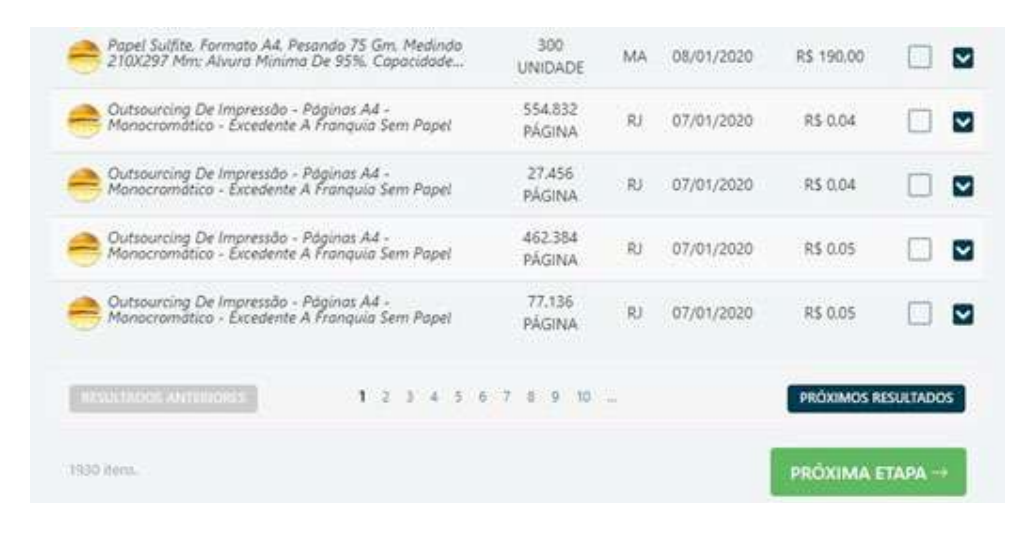

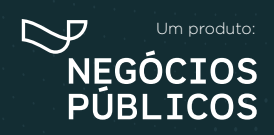

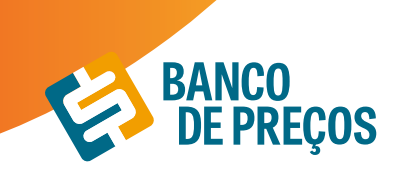

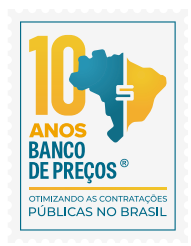

### **2.2 COTAÇÃO EM LOTE**

#### **Resumo de itens:**

Para criar uma cotação em lote é necessário criar os itens e na sequencia realizar a pesquisa dos preços. Pode ser criado manualmente ou importar planilha, caso tenha esses itens em uma planilha em EXCEL

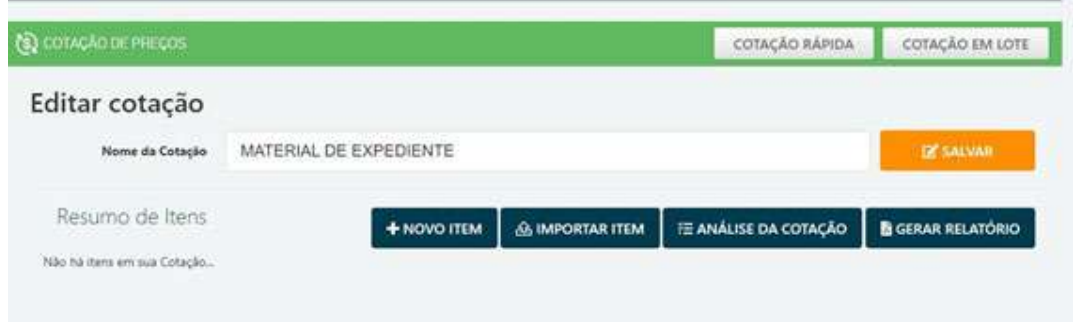

#### **Criar item manualmente:**

Clique em **novo item** para cadastrar o seu produto.

Adicione ao formulário o Nome, Descrição, Quantidade e Cidade. Clique em **SALVAR.** Para adicionar o próximo item à sua cotação, clique novamente em novo item.

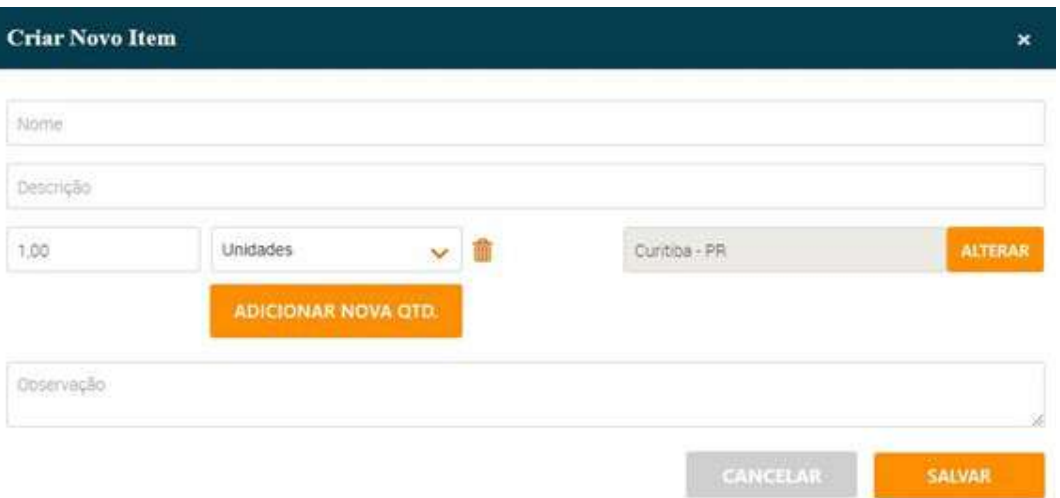

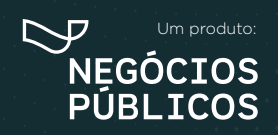

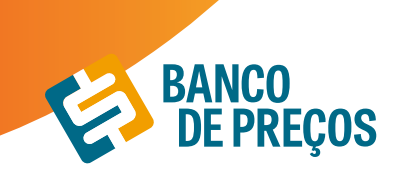

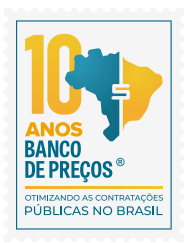

#### **Importar Item:**

1. Para importar uma cotação é necessário que a planilha esteja no formato XLS. ou XLSX. Clique em IMPORTAR ITEM e veja o exemplo disponível para utilização.

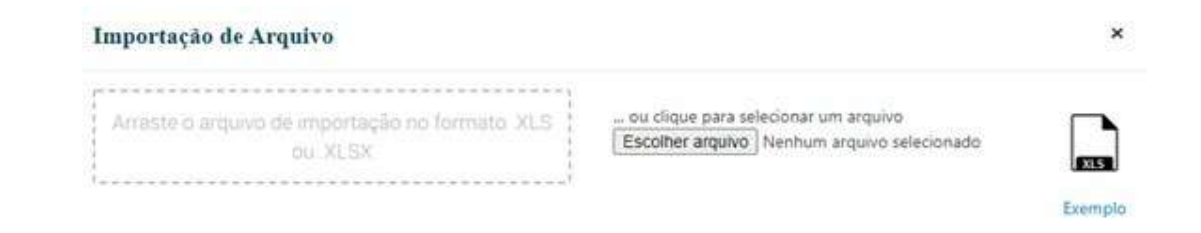

2. A planilha para importação deve conter as seguintes informações:

**NOME –** Até 250 caracteres;

**DESCRIÇÃO –** Texto livre

**QUANTIDADE –** Campo Numérico;

**UNIDADE DE MEDIDA –** Utilizar as Unidades do BP e as mesmas não devem estar abreviadas, a listagem com as unidades de medidas estão disponíveis na planilha para seleção;

**CIDADE –** Utilizar uma cidade válida;

**UF –** Utilizar uma UF válida, a listagem com as UF válidas estão disponíveis na planilha para seleção; **OBSERVAÇÃO –** Utilize esse campo caso necessite colocar alguma informação a mais, mas não é obrigatório o preenchimento;

É necessário conter essas informações para que seja possível a importação do arquivo.

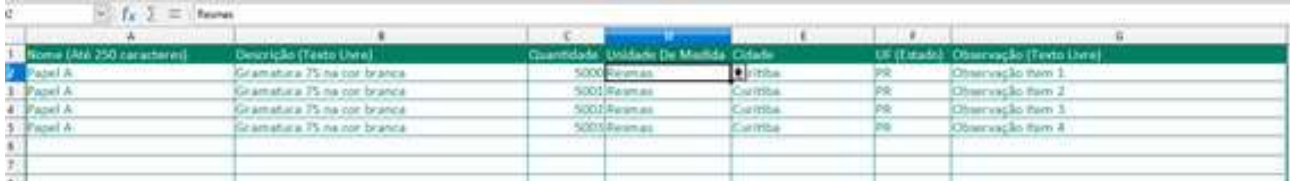

3. Feita a importação, será possível visualizar os itens selecionados conforme o exemplo abaixo:

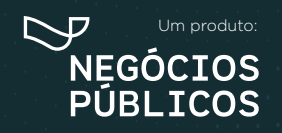

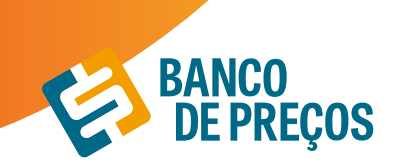

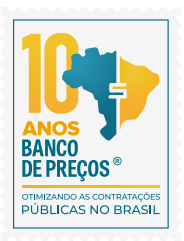

×

#### Importação de Arquivo

Papel A

Gramatura 75 na c

5.003

 $4$ 

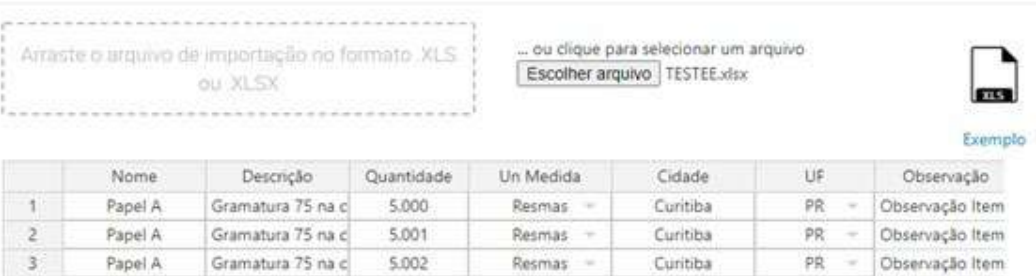

Resmas

Curitiba

 $p_{\rm R}$ 

- Observação Item

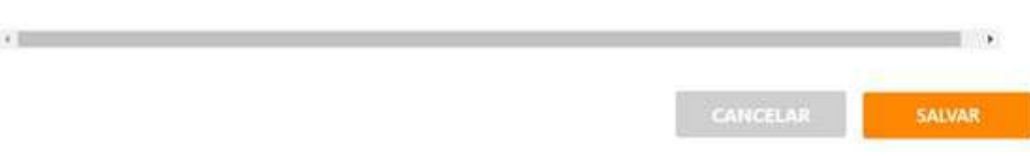

Após realizar a importação, clique em SALVAR. O sistema indicará que a planilha foi salva com sucesso, em seguida clique em OK.

#### **Resumo de itens**

Tendo cadastrado o primeiro item, nesta página poderá adicionar o Nome de identificação da sua cotação.

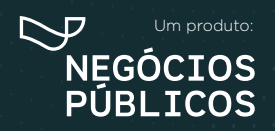

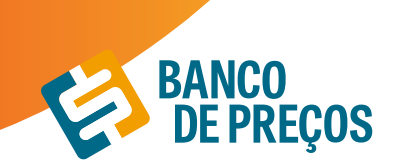

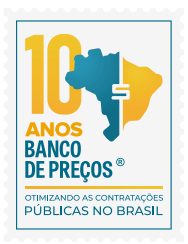

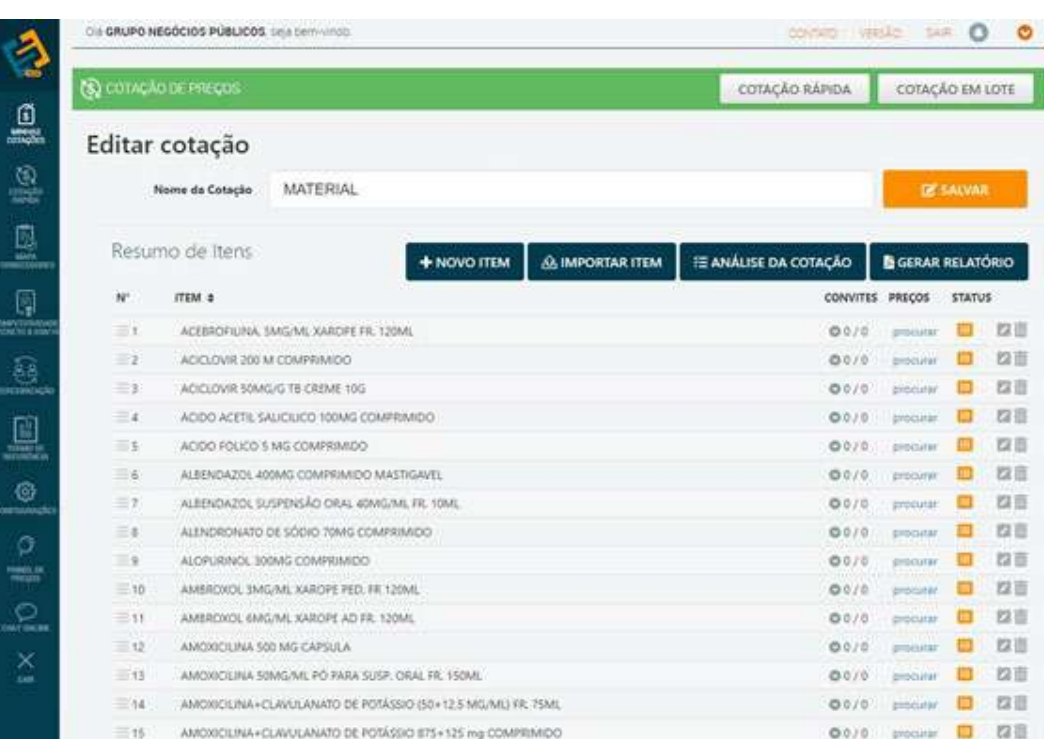

Para realizar a pesquisa de preços, clique em **PROCURAR.** Irá te direcionar a cotação rápida, informe uma palavra-chave. (Ex. PAPEL) e clique em pesquisar.

#### **GERAR RELATÓRIO**

Para obter o Relatório clique em:

#### **Configurando seu relatório**

São opções para formação gráfica do Relatório de Cotações Públicas, cada vez que alterar uma opção da configuração, poderá ter uma Pré-visualização ao lado direito da tela.

Você pode gerar o relatório em formato:

PDF ou Excel a fim de copiar os dados para outra planilha mãe.

Resumido: Terá apenas informações da primeira página do relatório.

Completo: Terá todas as páginas do relatório.

Ao finalizar a configuração clique em **GERAR ARQUIVO.**

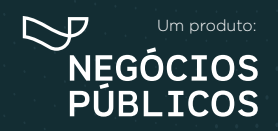

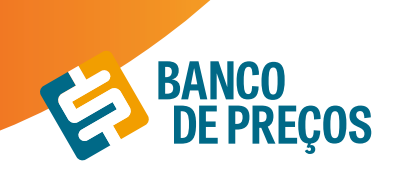

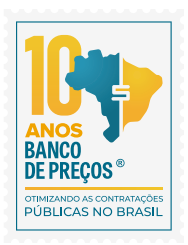

 $\mathbf{x}$ 

#### Configurações do Relatório

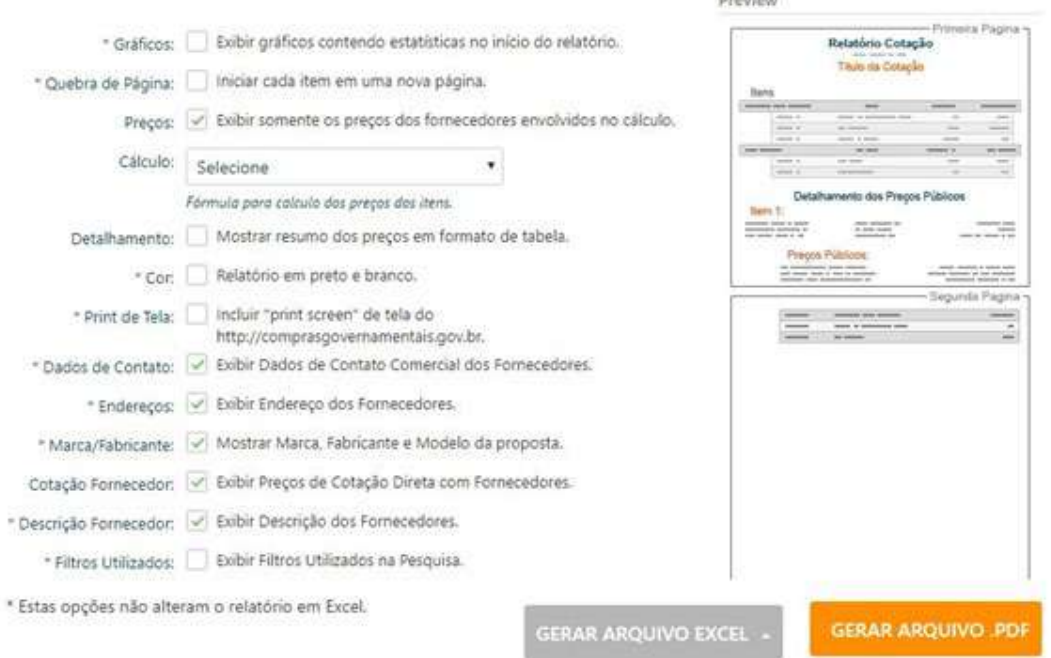

#### **PESQUISA SISTEMATIZADA IN 73/2020**

Em conformidade com a IN temos a opção onde é necessário selecionar para que o sistema realize a pesquisa conforme os parâmetros da IN 73/2020

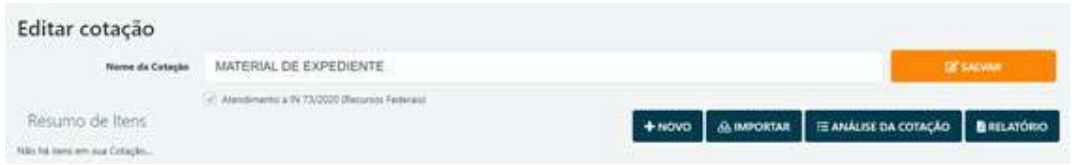

Ao selecionar essa opção o sistema irá:

Permitir a inclusão de justificativa e percentual sobre o preço estimado para composição do preço máximo em conformidade a IN 73/2020 art. 10º § 2º;

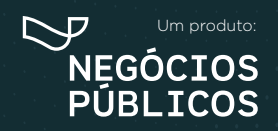

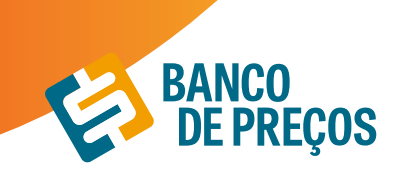

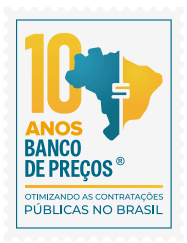

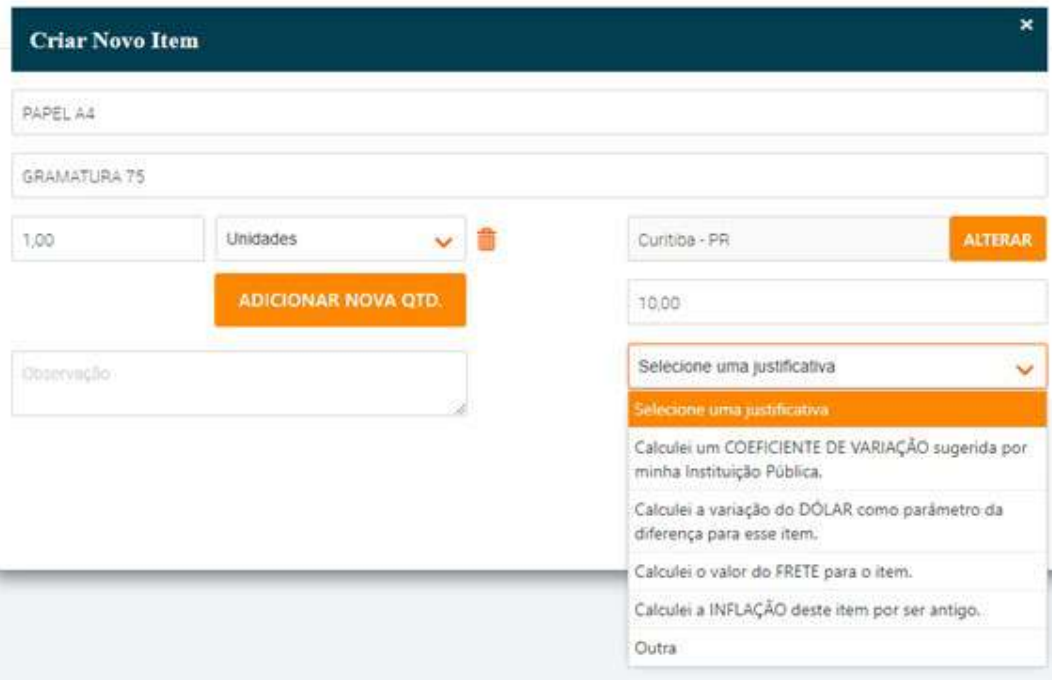

Emiti alertas quando a pesquisa dos preços tem menos de 3 preços e apresenta campo para o usuário digitar sua justificativa em conformidade ao art. 6 § 4º da IN 73/2020

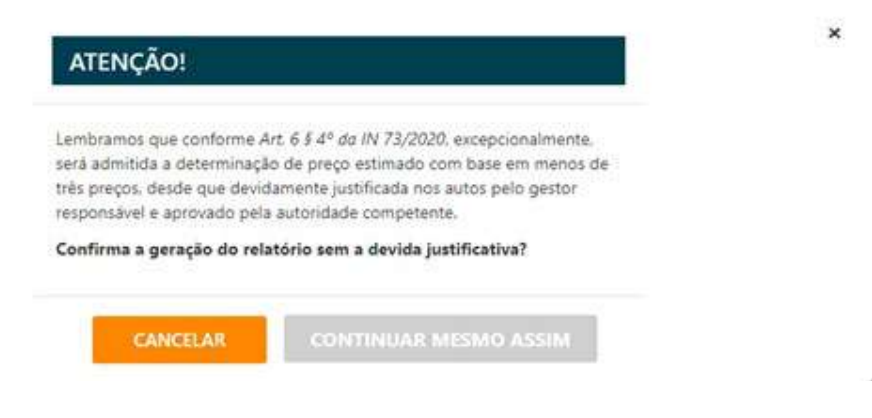

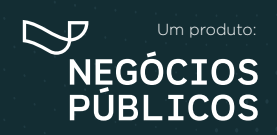

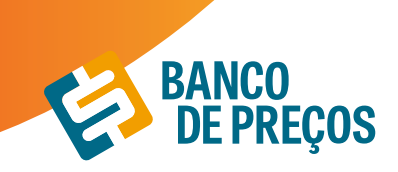

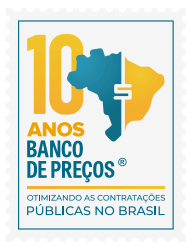

Informa justificativa de qual método matemático foi aplicado na pesquisa dos preços Apresenta alertas quando os preços selecionados não foram das fontes que a IN 73/2020 o parágrafo 1º, Inciso IV do artigo 5º da IN 73/2020, determina " deverão ser priorizados os parâmetros estabelecidos nos Incisos I e II".

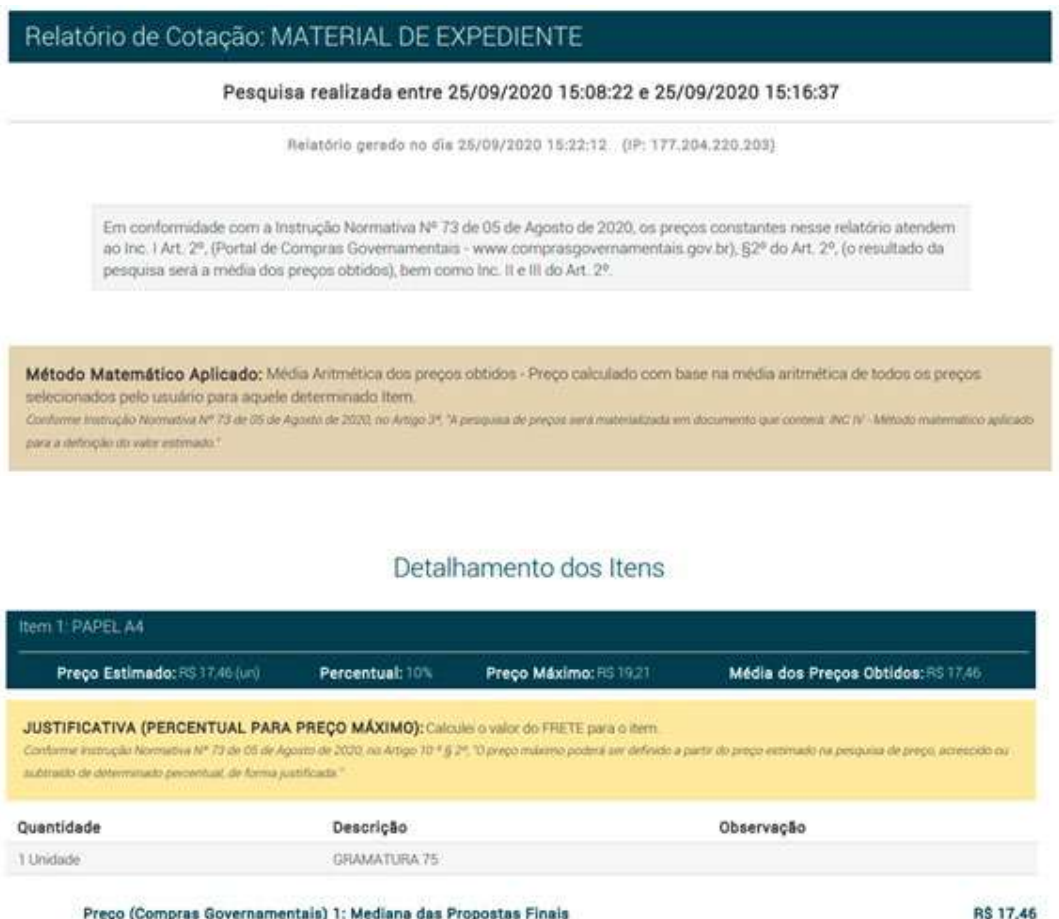

1ª Passo: Insira o nome do produto;

Inc. I Art. 5º da IN 73 de 05 de Agosto de 2020

**Órgão:** PREFEITURA MUNICIPAL DE OBIDOS

2ª Passo: Pesquisa Sistematizada atende 100% a IN 73/2020. A Pesquisa Sistematizada é uma cotação ampla e diversificada.

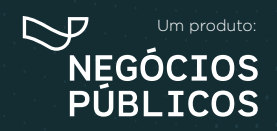

R. Dr. Brasílio Vicente de Castro, 111 ‑ 10º Andar ‑ Campo Comprido ‑ Curitiba/PR 41 3778 1830 41 98719 3560 | contato@bancodeprecos.com.br www.bancodeprecos.com.br

Data: 18/09/2020 09:04

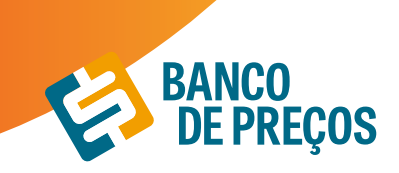

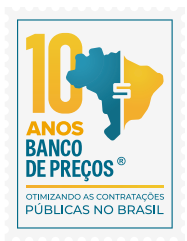

**INCISO I ART 5º ->** Painel de Preços onde a fonte é o Compras Governamentais; **INCISO II ART 5º ->** Outros Entes Públicos;

**INCISO III ART 5º ->** Sites de Domínio Amplo: Mais de 600 portais;

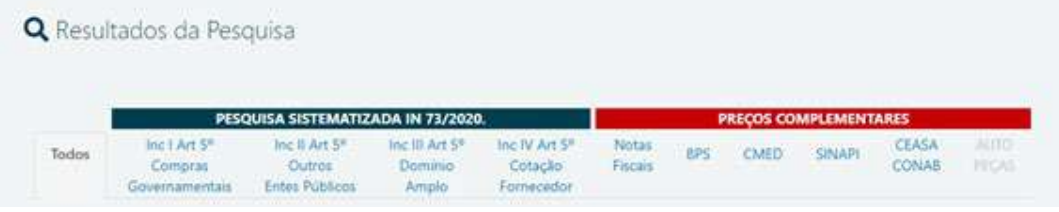

#### **INCISO IV ART 5º ->** COTAÇÃO DIRETA

• Convide os Fornecedores para uma cotação direta.

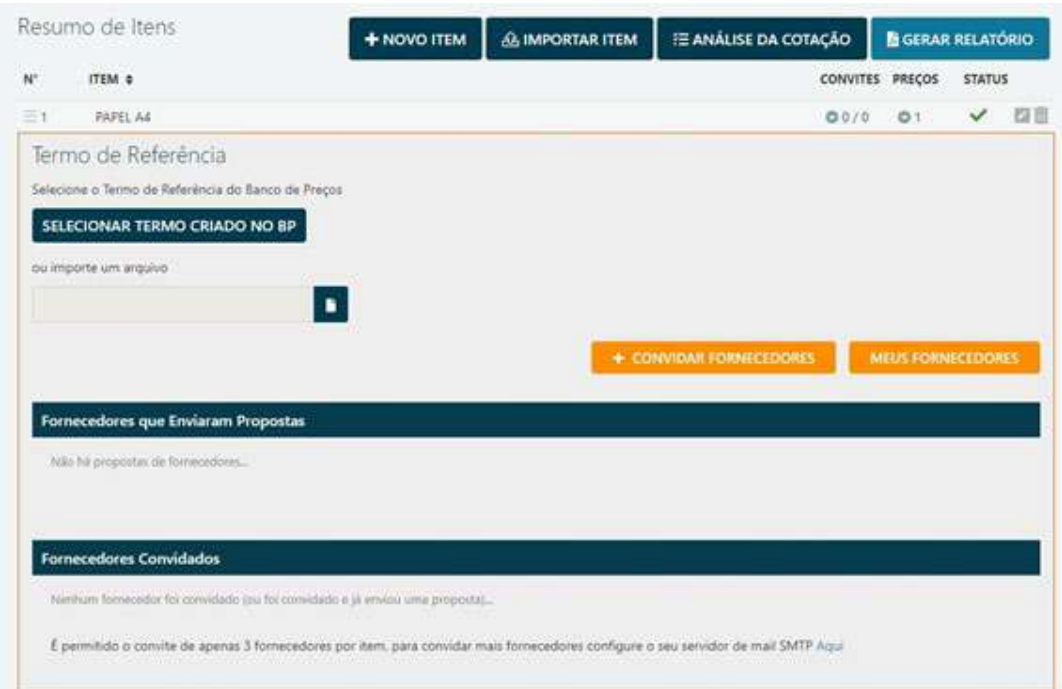

• Direcione sua pesquisa, escolhendo qual segmento do seu produto/serviço que se enquadra melhor e clique em PESQUISAR;

• Selecione os fornecedores que deseja convidar para sua cotação direta, só é preciso clicar no quadrado branco do lado esquerdo da sua tela;

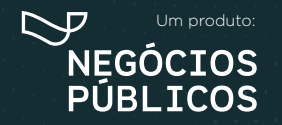

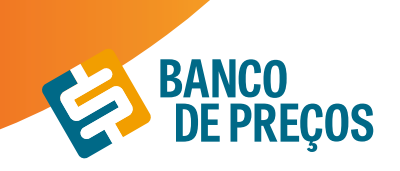

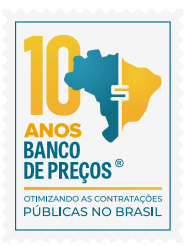

#### Convidar Fornecedores - Utilize os filtros abaixo para pesquisar fornecedores  $\boldsymbol{\times}$ Produto / Serviço papel a4 Atividade Razão Social / CNPJ Aqui Você pode digitar uma Razão Social ou um CNPJ CatMat/CatSer Estado. Somente ME Sustentável **Q PESQUISAR** CNPI CONVIDAR RAZÃO SOCIAL 1000MEDIC DISTRIBUIDORA IMPORTADORA EXPORTADORA DE MEDI  $\Box$ 05.993.698/0001-07 05 1001 EMBALAGENS E DESCARTAVEIS LTDA - ME 13.941.517/0001-27 09  $\Box$ 1001 LIXEIRAS E CESTOS LTDA - ME 20.908.128/0001-65 09  $\Box$  $\Box$ 13A INFORMATICA E MATERIAL DE ESCRITORIO LTDA 13.328.409/0001-83 09  $\Box$ 18 GIGAS INFORMATICA E PAPELARIA - EIRELI - ME 20.174.368/0001-83 09  $\Box$ 1AARON COMERCIO DE INSTALACOES COMERCIAIS E ESCRITORIO 07.816.912/0002-66 09  $\Box$ 2G TURISMO & EVENTOS LTDA - ME 11,126.361/0001-03 09  $\Box$ 2ML COMERCIO E SERVICOS LTDA - EPP 05.621.153/0001-70 09  $\Box$ 3D PRODUCCES LTDA - ME 18.633.375/0001-54 09  $\Box$ 3D PROJETOS E ASSESSORIA EM INFORMATICA LTDA - EPP 07.766.048/0001-54 09  $\Box$ 3EX COMERCIO DE PRODUTOS DE INFORMATICA LTDA - ME 09.546.976/0001-39 09  $\Box$ 3M COMUNICACOES E EVENTOS LTDA - ME 07.693.241/0001-02 09  $1 \t2 \t3 \t4 \t5 \t6 \t7 \t8 \t9 \t10$ **Enviar Convit** Sair

#### • Clique em **ENVIAR CONVITES**

#### **• Aguarde a resposta de sua solicitação!**

• O sistema permite convidar apenas 3 fornecedores por item, caso necessite mais de 3 deve se configura o SMTP para que seja liberado o envio de mais convites.

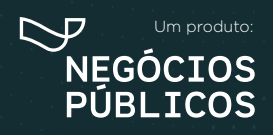

## **MAPA DE FORNECEDOR 3.**

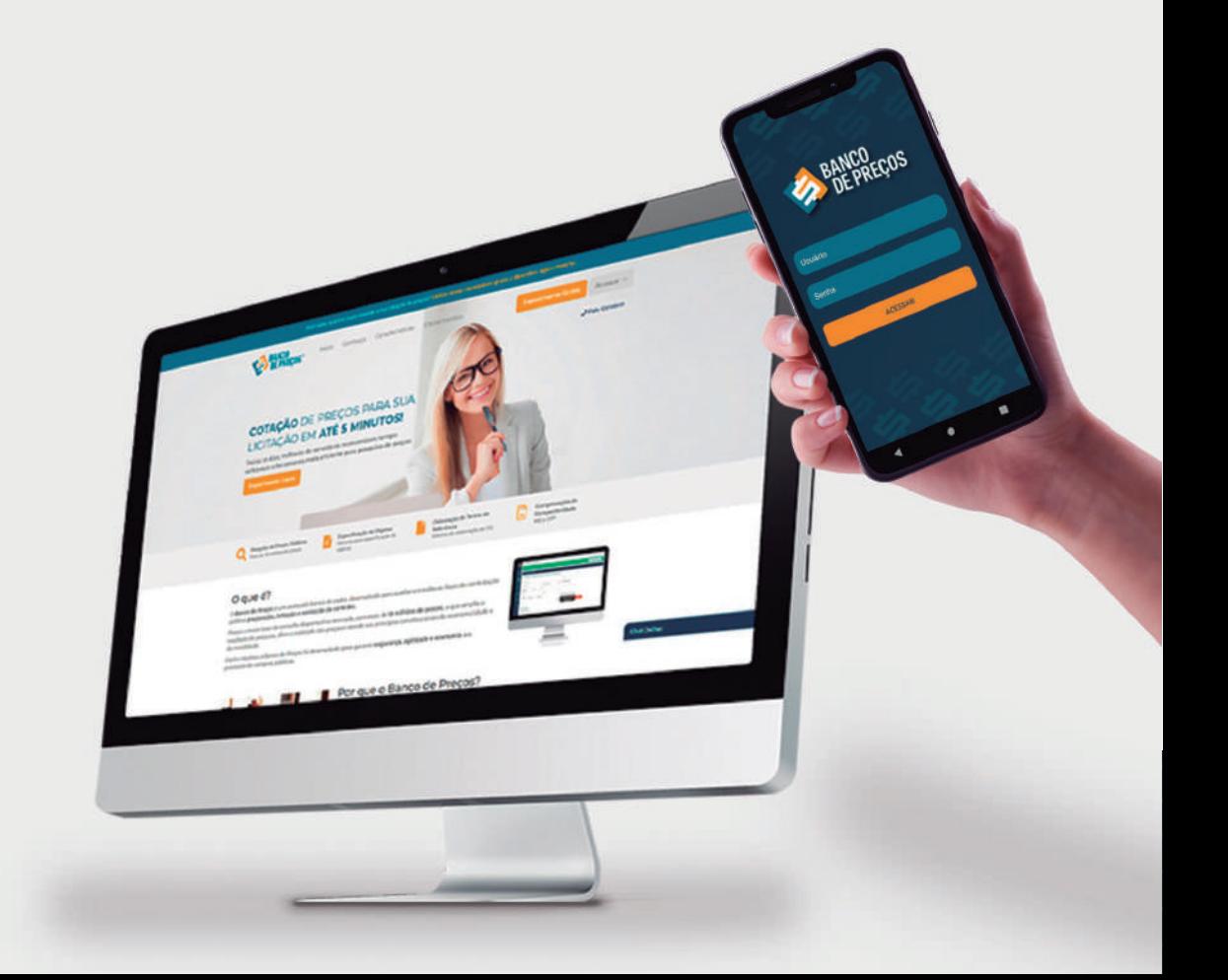

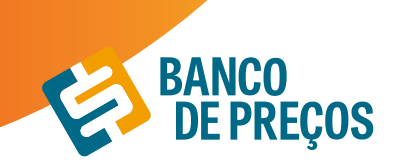

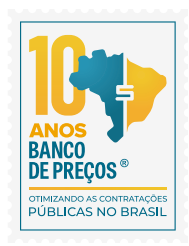

### **3. MAPA DE FORNECEDOR**

*Neste módulo é possível realizar o mapeamento estratégico de fornecedores que participaram de licitações, microempresas e vencedores. Listando de forma prática a relação de dados de cada um deles, onde é possível utilizar essas informações para realizar a compra direta com o fornecedor. A fonte de pesquisa do mapa de fornecedores é o Compras Governamentais, ou seja, a pesquisa deve ser feita com o CATMAT/CATSER.*

Com o mapeamento estratégico de compras sua busca será mais completa, com acesso aos dados dos fornecedores no mapa e preços por região.

Além disso, os produtos e serviços podem ser pesquisados pelo

#### **CATMAT e CATSERV.**

1. Para criar seu mapa estratégico clique em **NOVO MAPA**

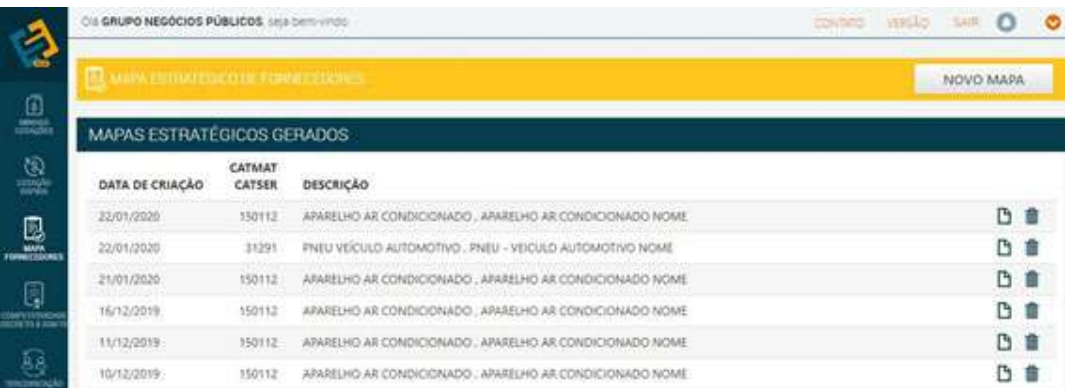

2. Em **identificação do produto** inclua o código do produto ou descrição.

Incluindo diretamente o código, você terá acesso à descrição exata do produto ou serviço.

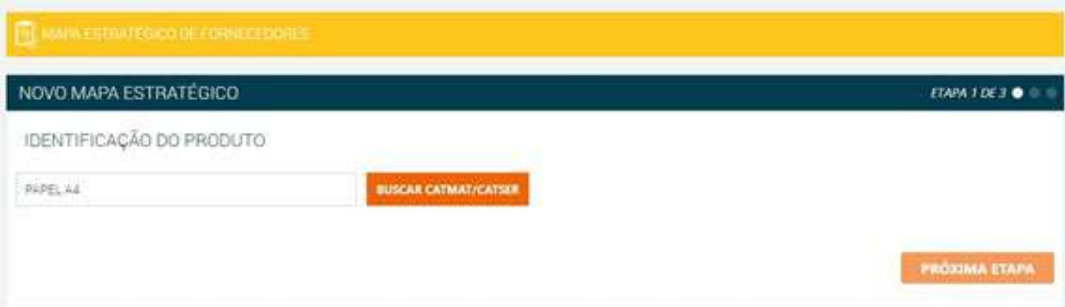

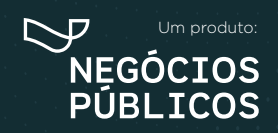

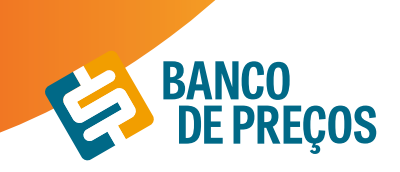

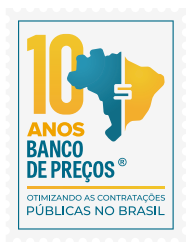

3. Incluindo nome ou descrição ao clicar em **buscar**, você terá acesso a uma lista de todos os produtos ou serviços pesquisados com seus respectivos códigos. Basta selecionar o código/ produto e **SELECIONAR** o produto desejado.

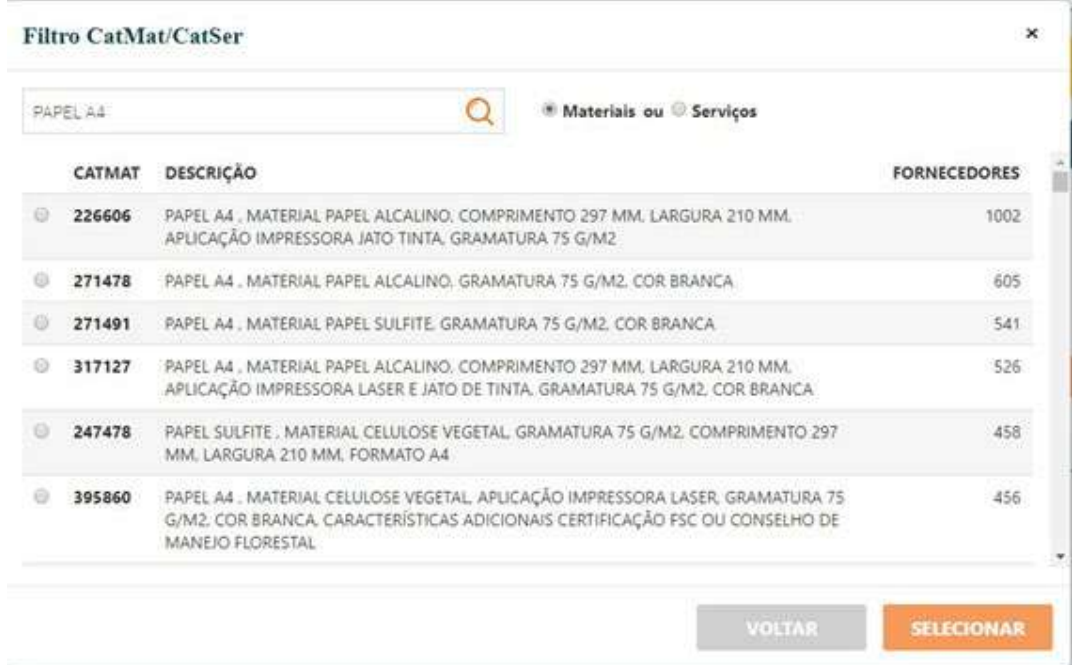

#### 4. Clique em **PRÓXIMA ETAPA**

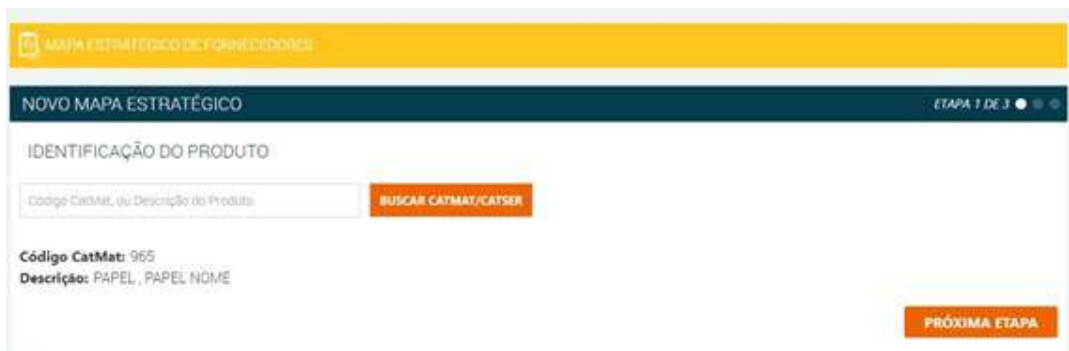

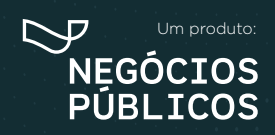

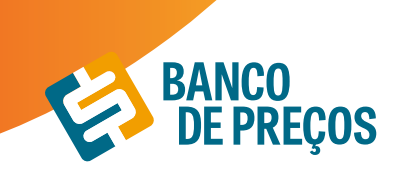

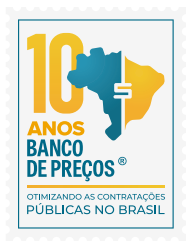

5. Na segunda etapa você pode especificar sua pesquisa, selecionando **Estado e SRP.** Ainda na segunda etapa você encontra a relação dos fornecedores *(total, vencedores e microempresas).*

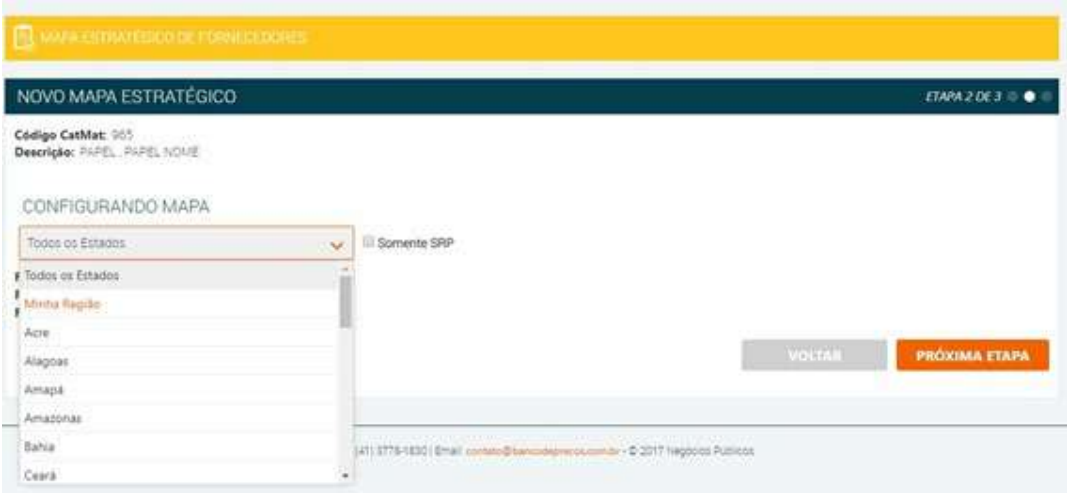

6. A terceira etapa nos trará o **resumo** do mapa com a relação dos fornecedores *(total, vencedores e microempresas).*

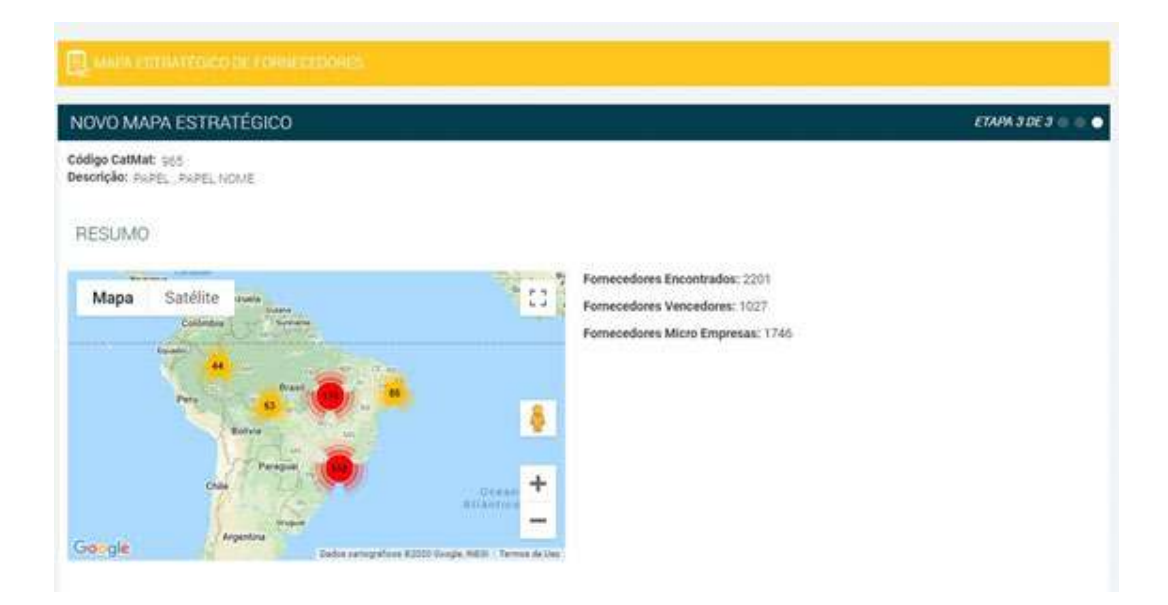

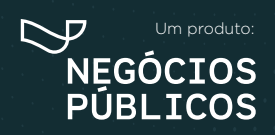

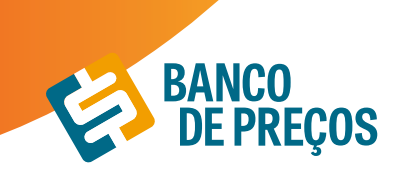

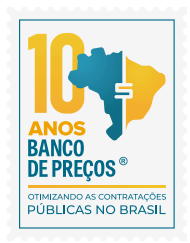

7. Para acessar os dados dos fornecedores, basta selecionar uma das abas *(vencedores, participantes ou microempresas).*

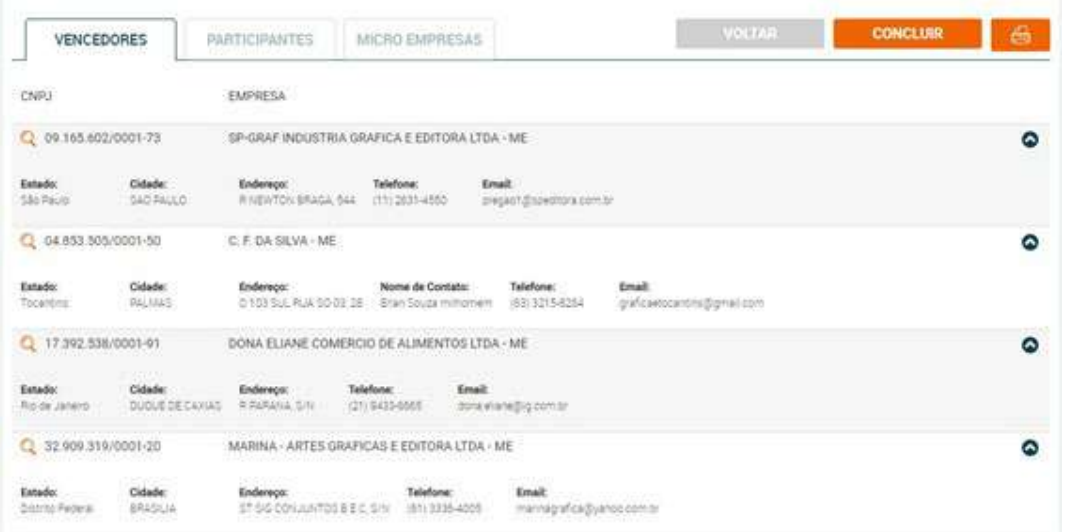

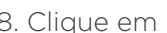

8. Clique em para ter acesso as configurações do seu mapa estratégico e gerar relatório.

9. Acesse as configurações e gere o relatório.

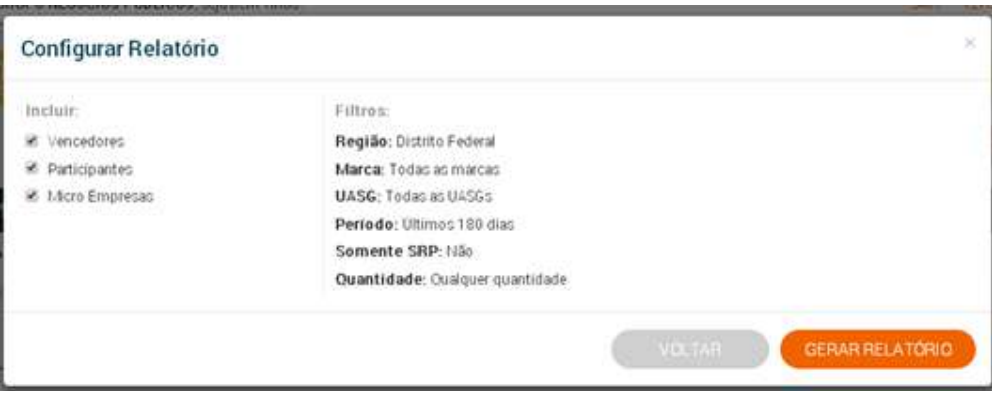

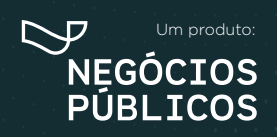

## **COMPROVAÇÃO DE COMPETITIVIDADE DECRETO 8.538/15 4.**

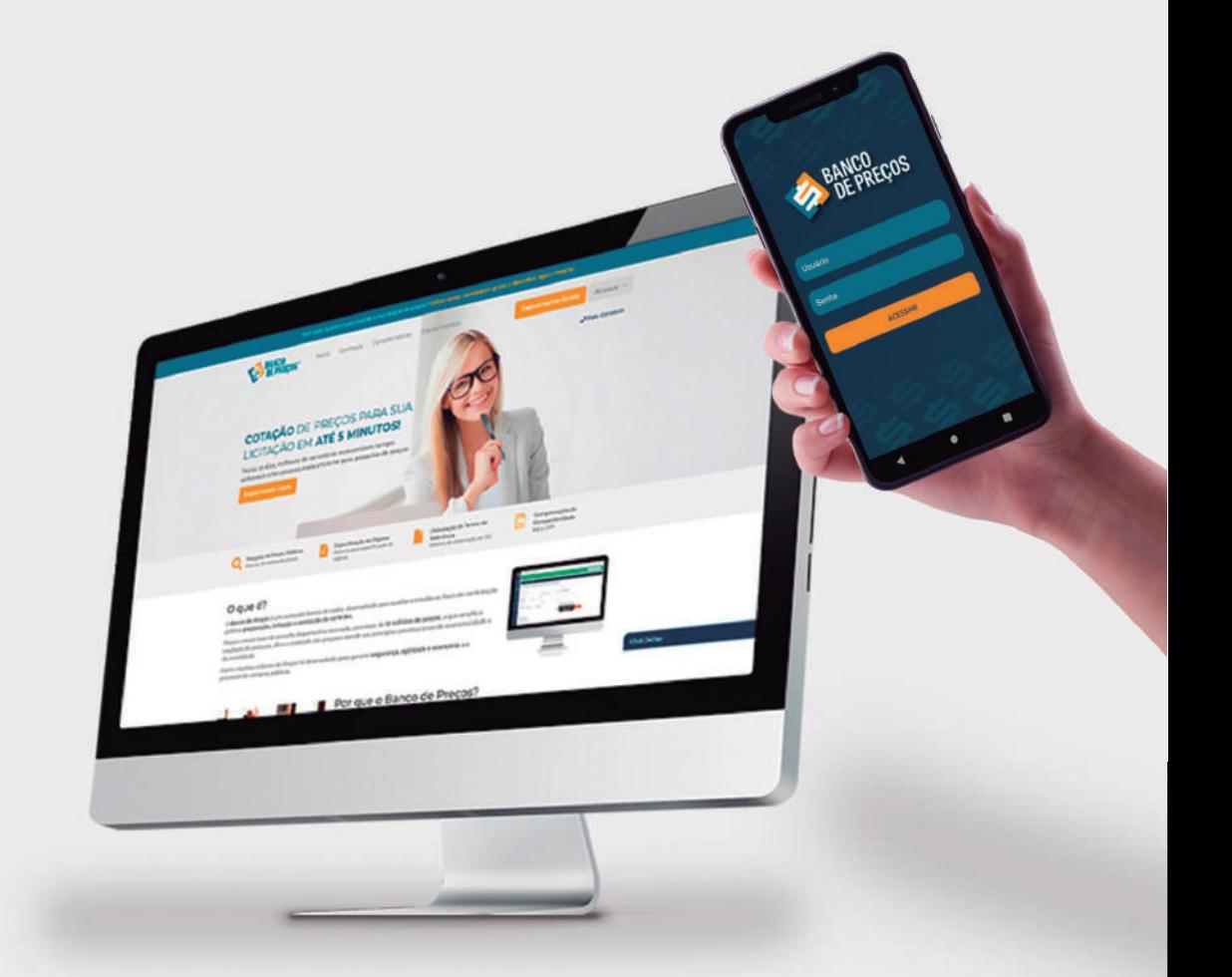

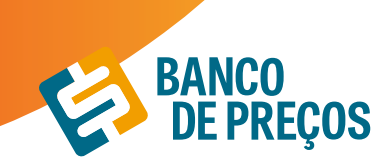

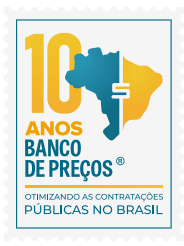

### **4. COMPROVAÇÃO DE COMPETITIVIDADE DECRETO 8.538/15**

Agora é possível descobrir, de forma ágil e prática, quais são as empresas aptas a atender a LC 123/06, LC 147/14 e novo DECRETO 8.538/15. Através de uma comprovação você pode justificar se existe competitividade em sua região entre Microempresas e Empresas de Pequeno Porte

**1º Passo – Identifique seu produto:** Insira o código CATMAT ou a descrição do seu item. Selecione então o item desejado.

**2º Passo:** – Também para atender o Decreto 8.538/15 refine a busca por fornecedores dentro da sua região.

**3º Passo:** - Gere a sua comprovação clicando em **GERAR ARQUIVO**

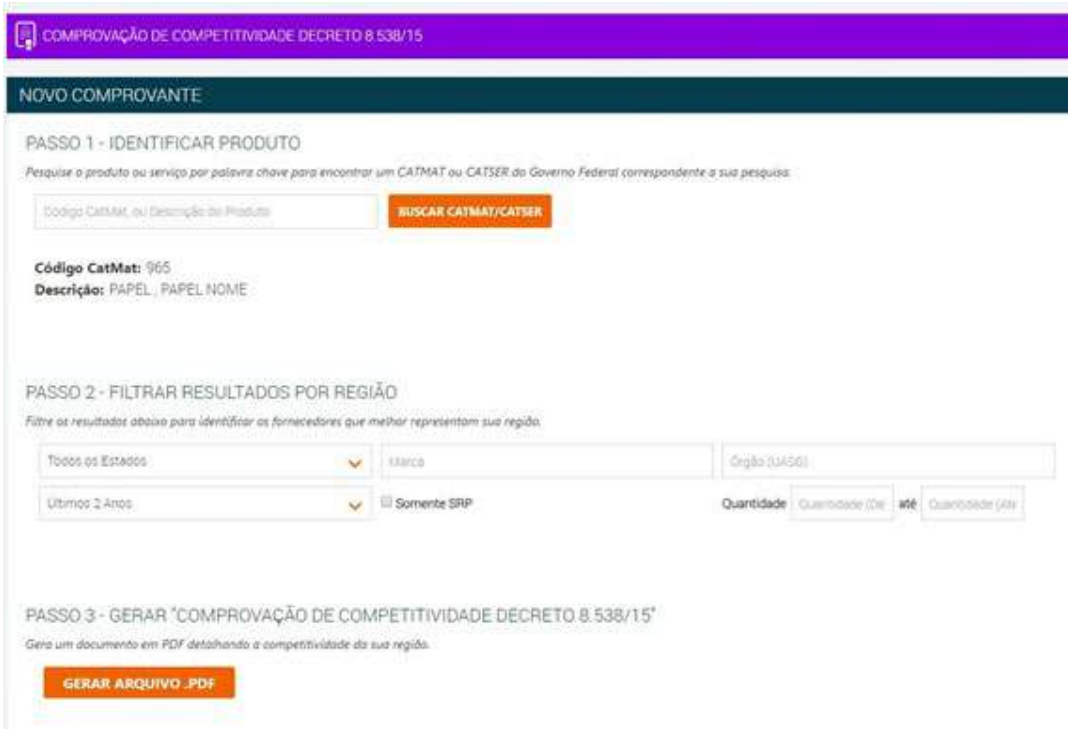

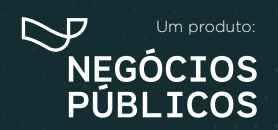

## **PAINEL DE NEGOCIAÇÕES 5.**

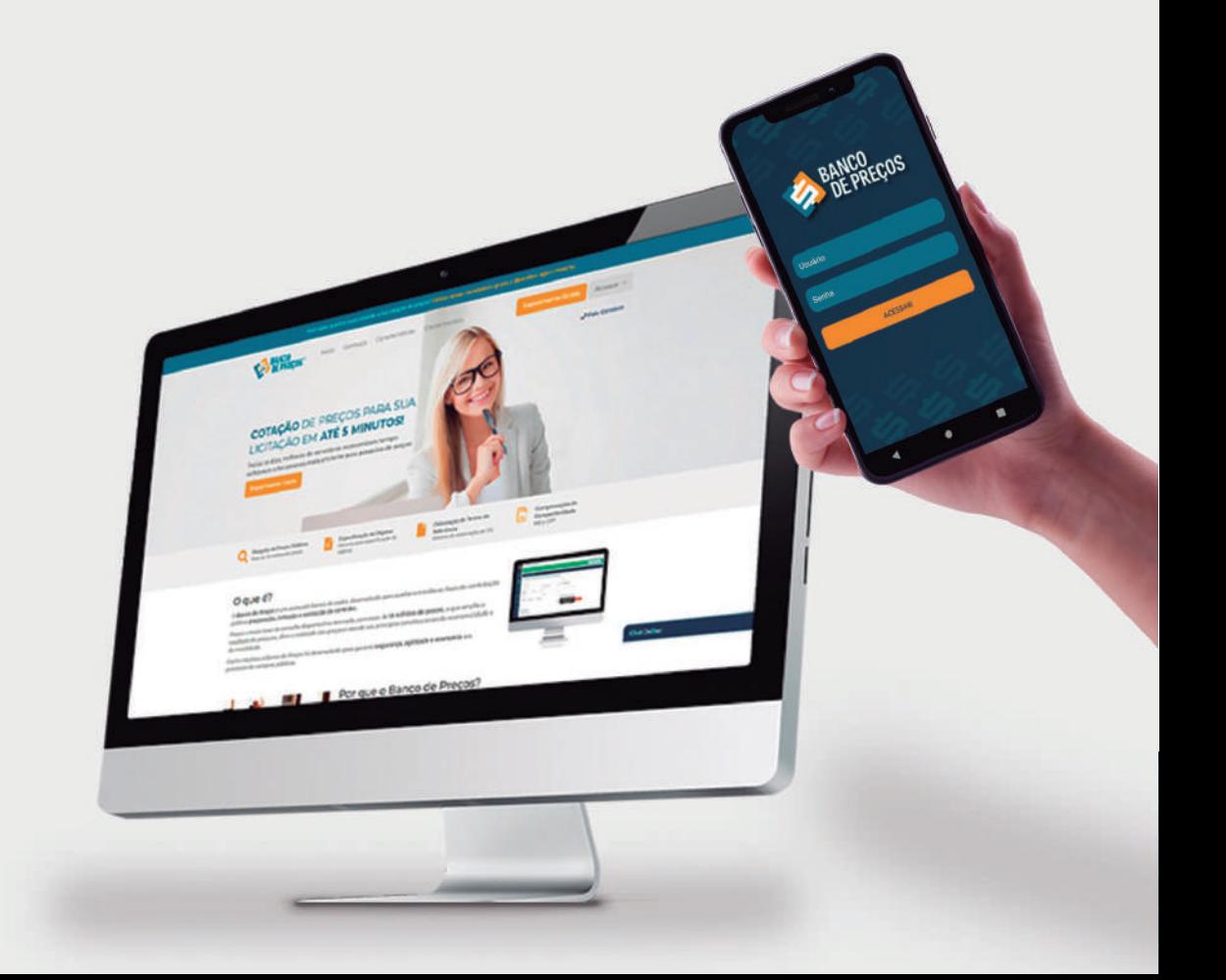

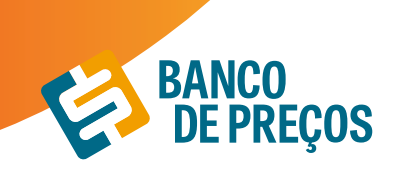

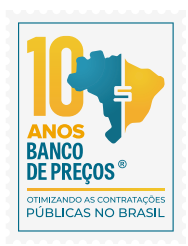

### **5. PAINEL DE NEGOCIAÇÕES**

O Painel de Negociações propõe ao Pregoeiro uma consulta rápida e precisa dos valores praticados e apresentados pelos fornecedores em outros processos licitatórios, possibilitando argumentos e justificativas para a negociação de melhores preços.

#### **BASE LEGAL**

O Pregoeiro está autorizado a propor uma negociação de preços sempre que julgar necessário, visando obter uma proposta ainda mais vantajosa para a Administração, conforme previsto no inc. XVII do art. 4º da Lei Geral do Pregão (10.520/02)

De acordo com os Acórdãos 694/2014 e 2262/2015, ambos TCU Plenário, ao enviar uma contraproposta ao licitante melhor colocado, a atividade de negociação deve ser a principal tarefa do Pregoeiro, por se tratar da possibilidade de maximizar a melhor proposta para o setor público. Ainda segundo a manifestação do Plenário do TCU no Acórdão 2637/2015, a tentativa de negociação para reduzir o preço final no pregão é dever da Administração, mesmo que a menor proposta seja inferior à estimativa do certame licitatório.

1. Clique em FORNECEDORES e na sequência em PAINEL DE NEGOCIAÇÕES;

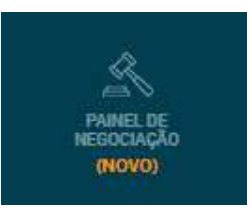

2. Em seguida informe o CNPJ da empresa que deseja pesquisar. É possível filtrar pelo objeto e pelo CATMAT/CATSER.

#### Clique em **PESQUISAR;**

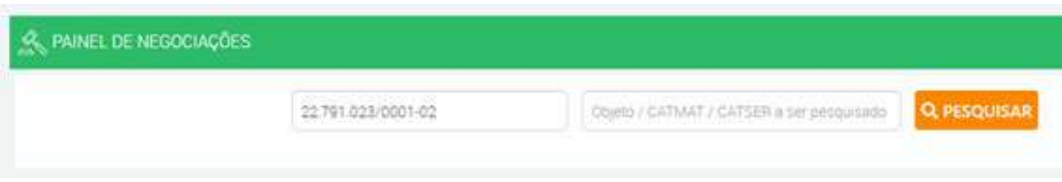

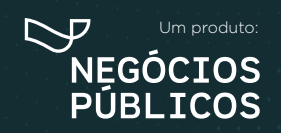

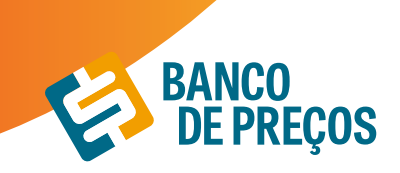

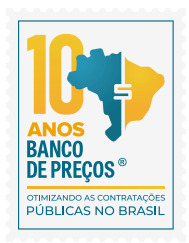

3. Ao realizar a pesquisa conseguimos visualizar os resultados encontrados com todo o histórico de negociação daquele determinado fornecedor;

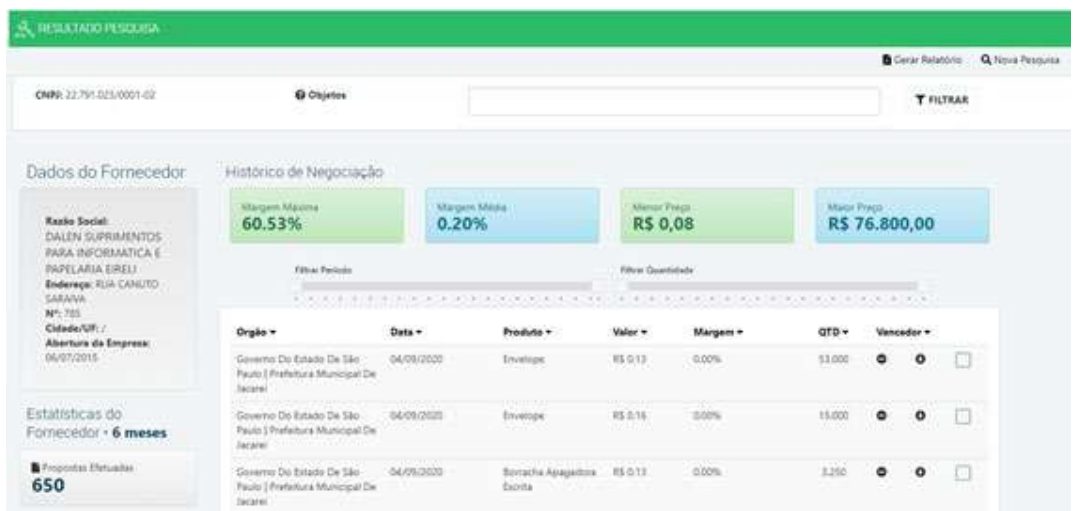

4. Para visualizar informações sobre os resultados, clique na seta para baixo e para selecionar resultados, no quadrado ao lado da seta;

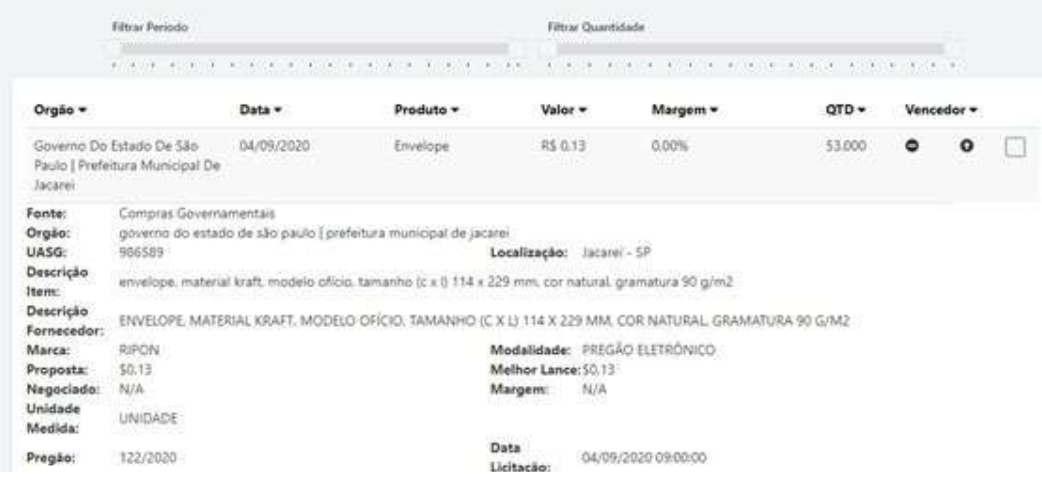

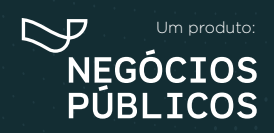

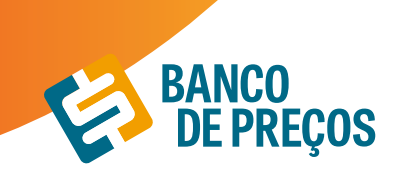

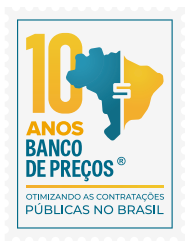

5. Após selecionar clique no início da página em **GERAR RELATÓRIO;**

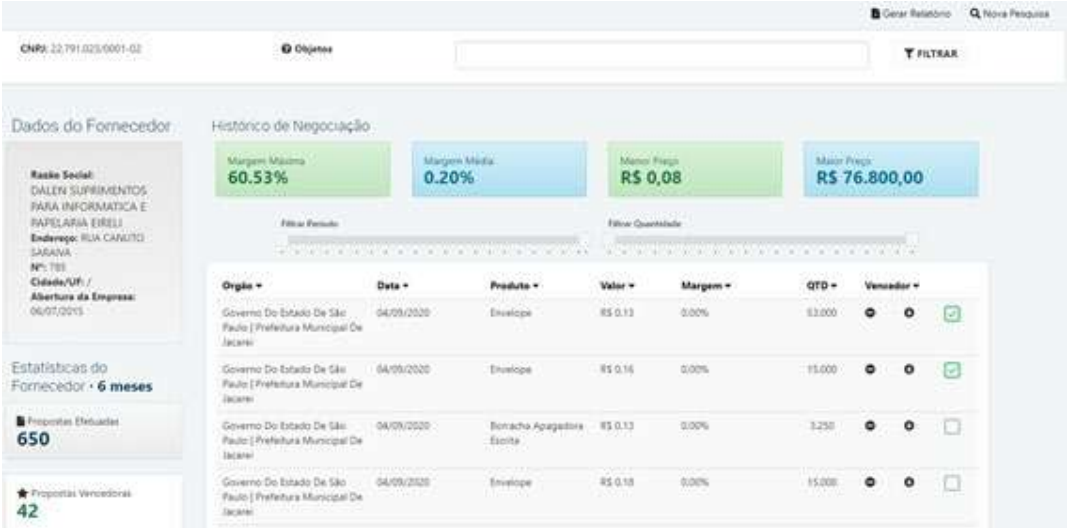

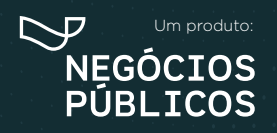

# **PENALIDADES 6.**

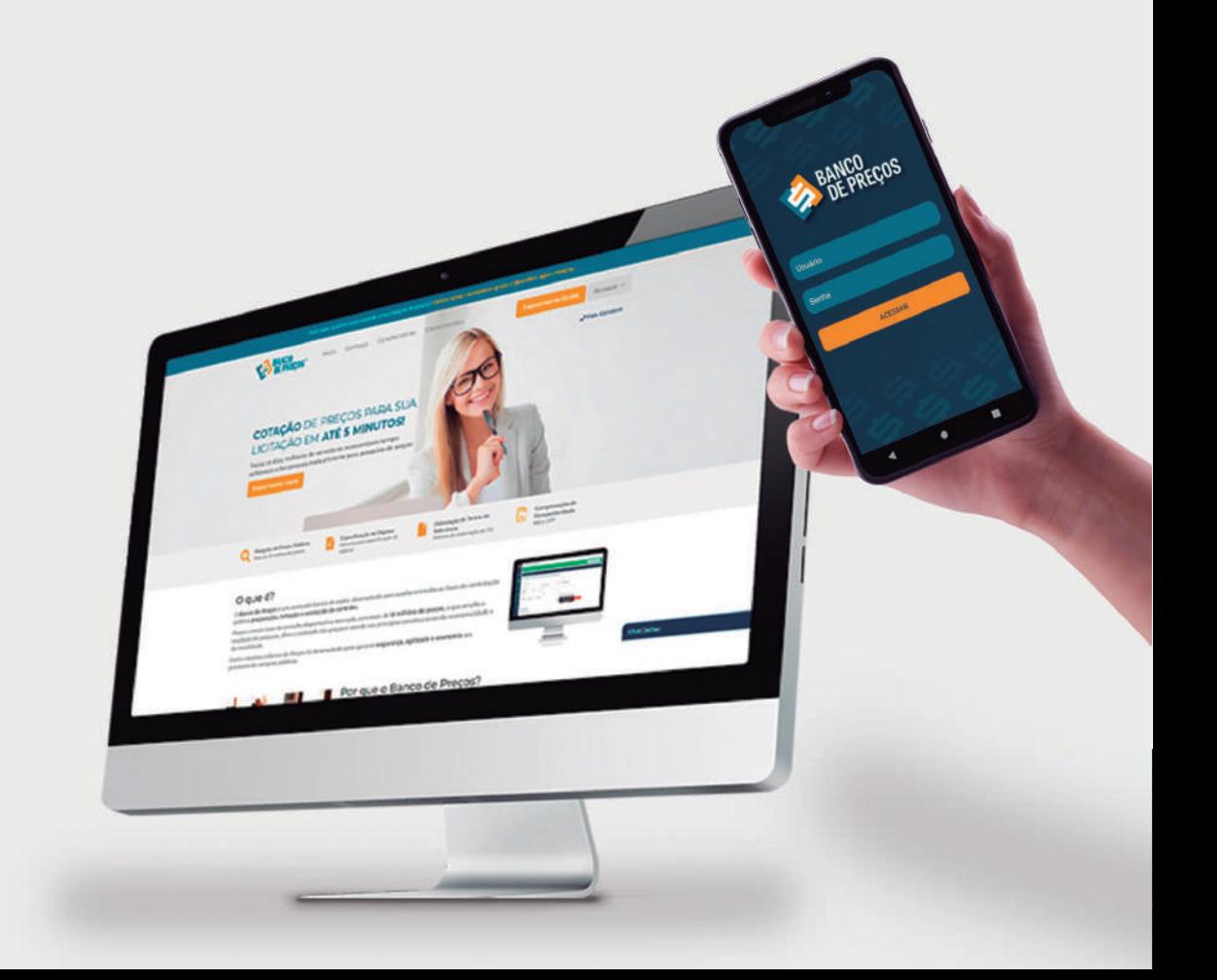

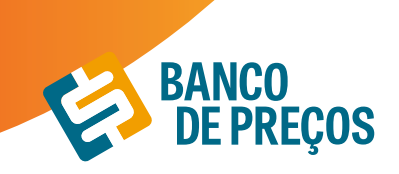

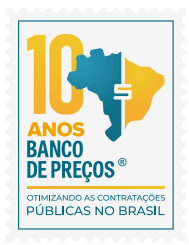

### **6. PENALIDADES**

Para consultar empresas que já foram penalizadas em processos licitatórios, clique em FORNECEDORES e na sequência PENALIDADES; as fontes de pesquisa desse módulo são: Portal Transparência e TCU.

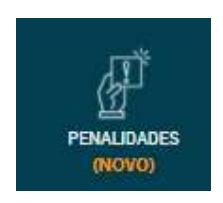

1. Informe o CNPJ e/ou razão social da empresa que deseja e clique em PESQUISAR; clicando em detalhe você será direcionado para o portal;

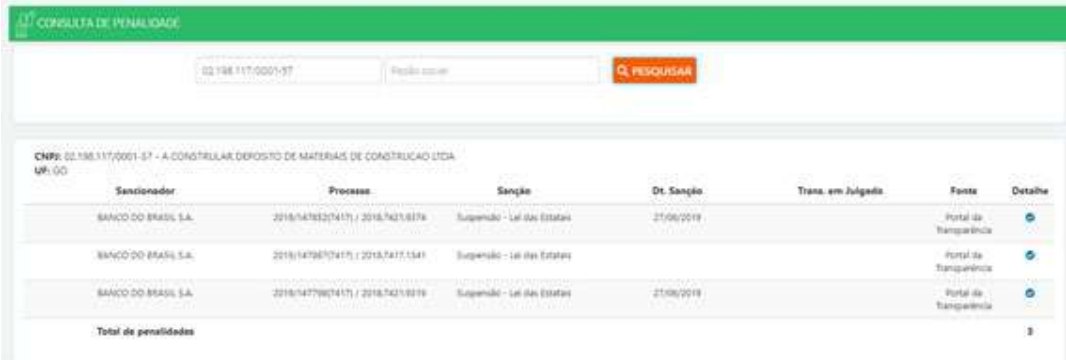

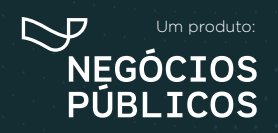

# **TERCEIRIZAÇÃO 7.**

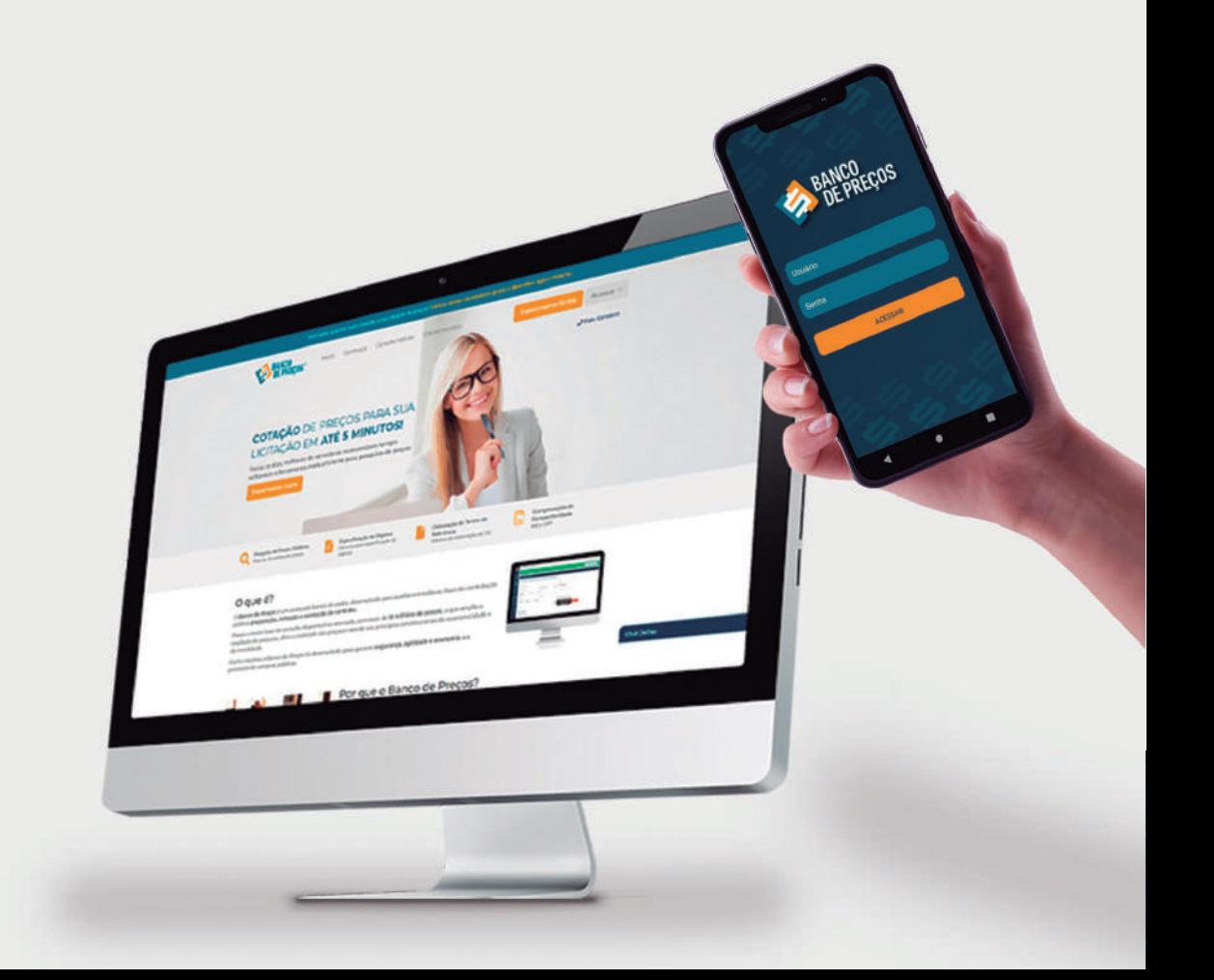

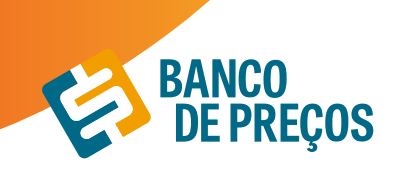

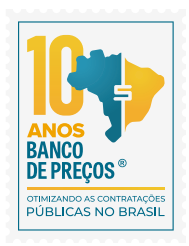

### **7. TERCEIRIZAÇÃO**

O Módulo Terceirização auxilia em trazer resultados mais específicos, relacionados a serviços terceirizados com a planilha de formação de preços;

1. Clique em **NOVA PESQUISA**

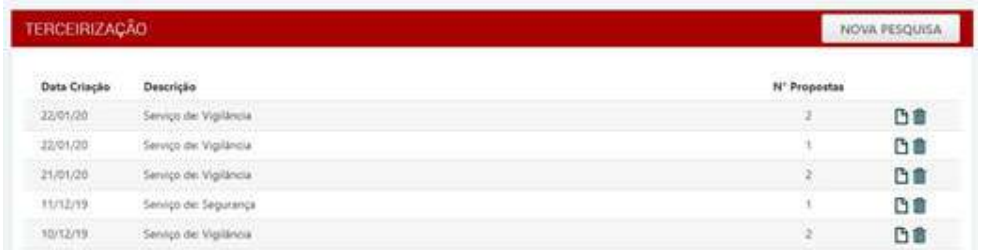

2. Escolha o serviço que deseja, poderá ser colocada alguma especificação adicional. Disposição dos filtros por estado e período, clique em **PESQUISAR.**

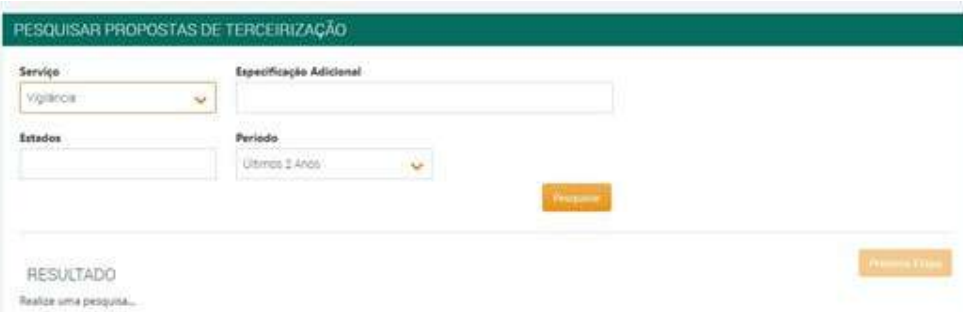

3. Resultado da pesquisa selecionada, depois de localizado o serviço desejado, clique em anexo para gerar a planilha de custos.

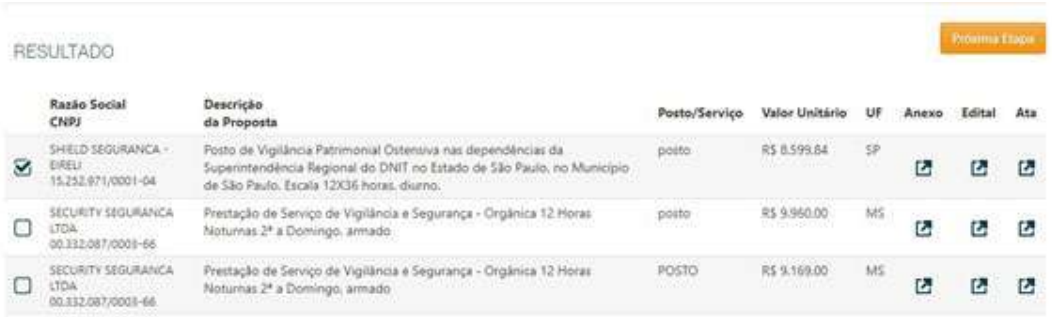

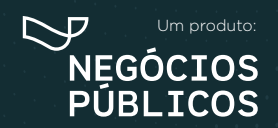

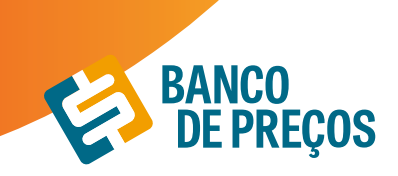

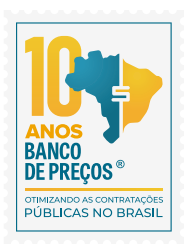

4. Planilha de custo em PDF ou EXCEL.

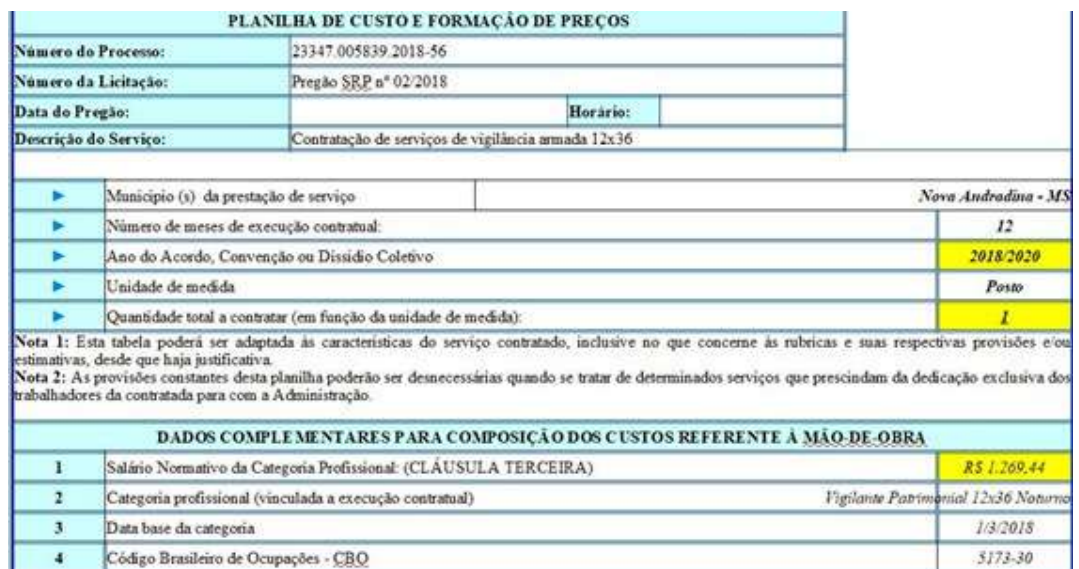

5. Todos os relatórios ficam salvos, onde é possível **GERAR RELATÓRIO e EXCLUIR;**

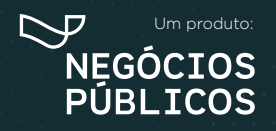

## **TERMO DE REFERÊNCIA 8.**

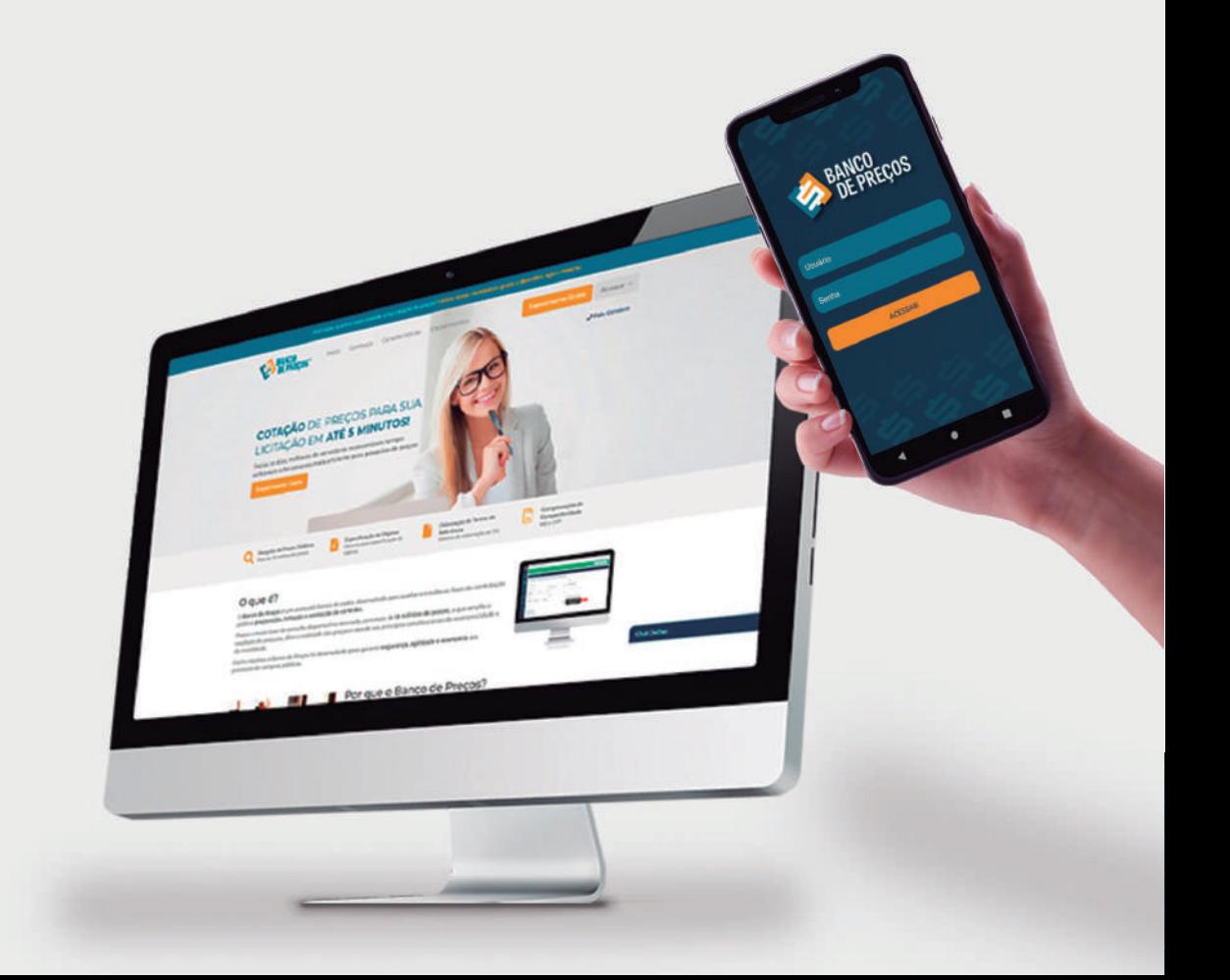

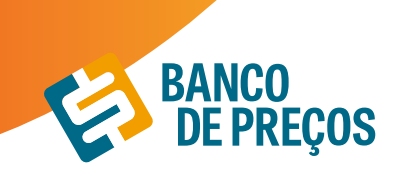

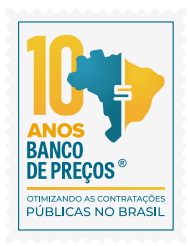

## **8. TERMO DE REFERÊNCIA**

1. Para criar um termo de referência deve-se clicar em **NOVO TERMO DE REFERÊNCIA.**

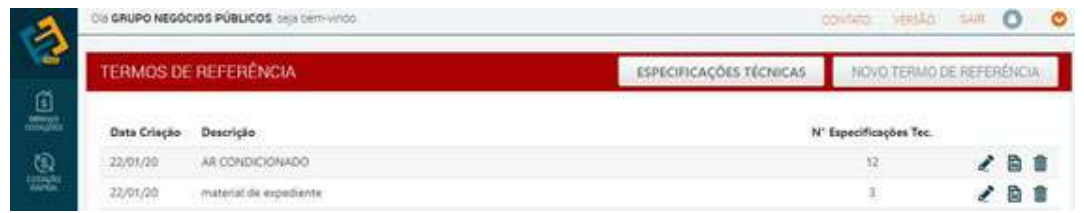

2. Temos a opção de criar o termo de referência manualmente, importar das cotações já finalizadas ou importar a partir de um usuário do Fase Interna. Escolha uma!

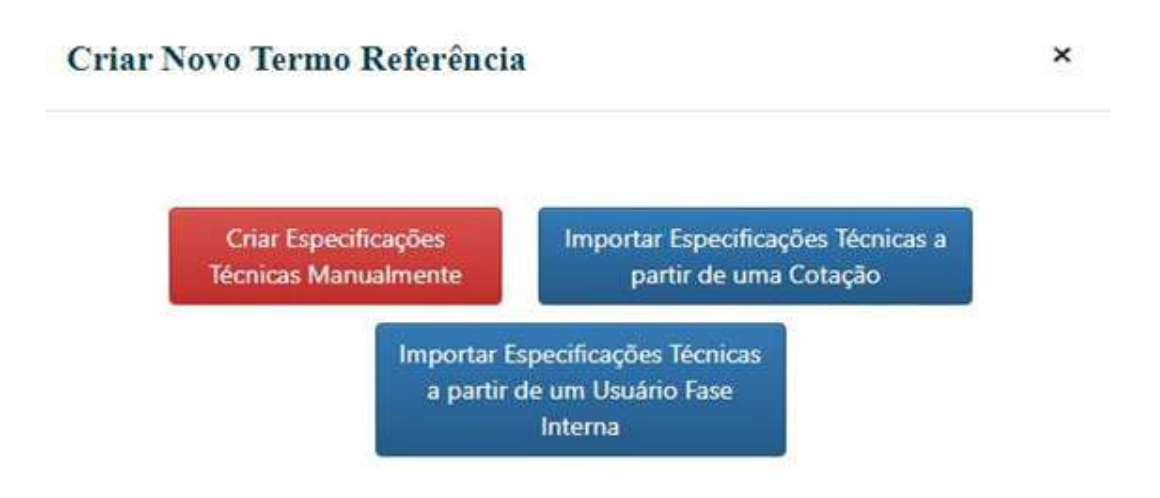

3. Criar especificação técnica manualmente:

**• Descrição:** Acrescentar descrição desejada.

**• Justificativa de Contratação:** Algo simples e rápido, por exemplo: Aquisição de material de escritório para o novo departamento.

**• Observação:** Prevenir algum erro, ou se atentar a algum detalhe, coloque uma observação clara. Assim que preencher os campos, clique em **SALVAR.**

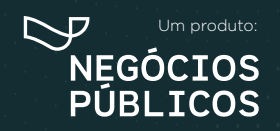

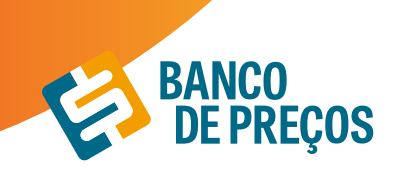

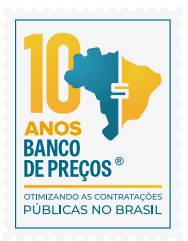

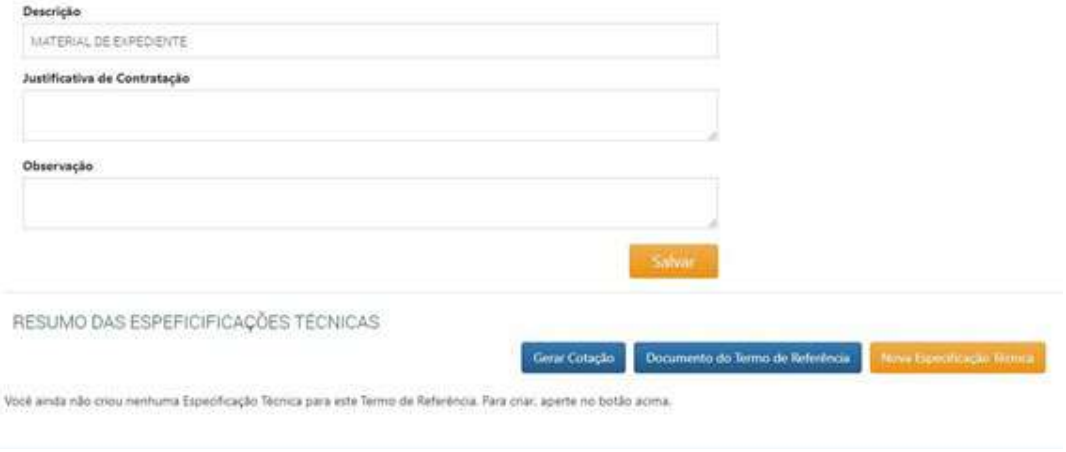

4. Ao criar um termo de referência manualmente, clique em **NOVA ESPECIFICAÇÃO TÉCNICA.** A especificação técnica pode ser digitada ou ao clicar em **ASSISTENTE** o sistema auxilia na criação da especificação técnica conforme o CATMAT/CATSER.

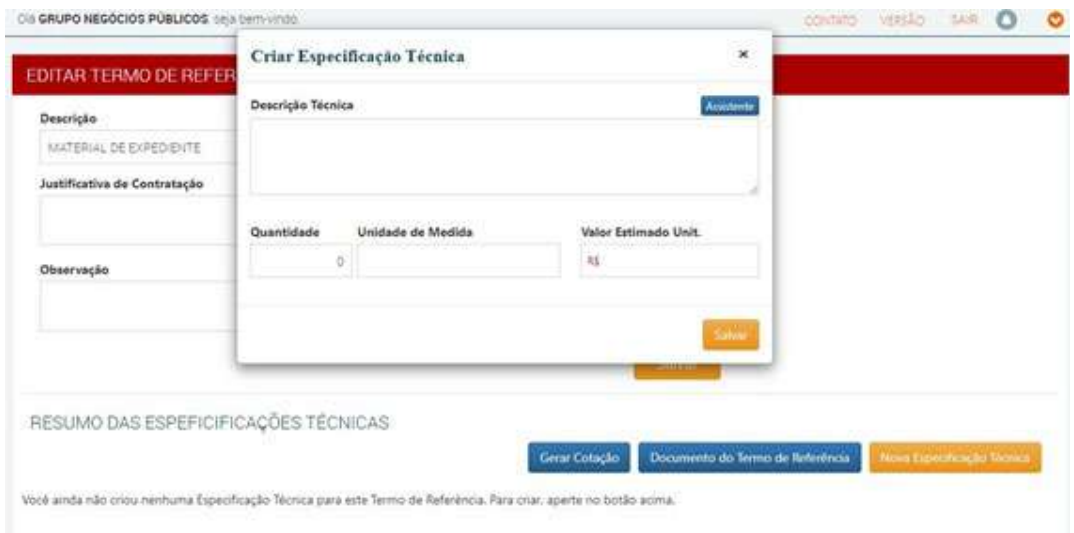

5. Clique em ASSISTENTE e digite um termo inicial;

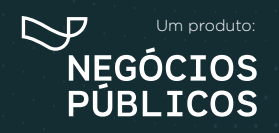

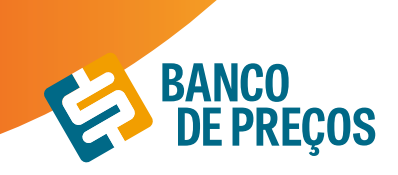

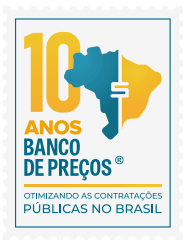

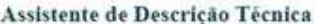

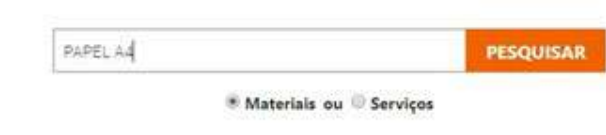

6. Será listado vários termos disponíveis, onde será necessário que o usuário selecione conforme a especificação desejável;

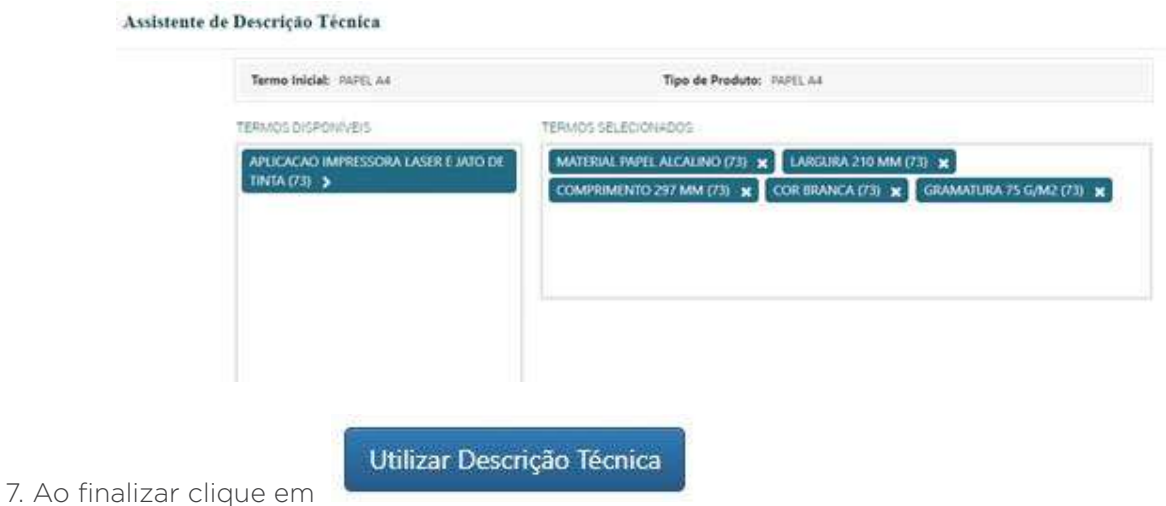

8. Assim está pronta a sua especificação conforme os termos utilizados;

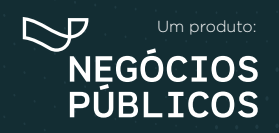

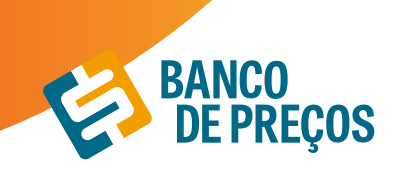

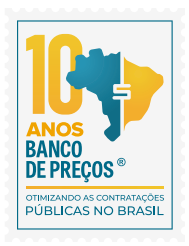

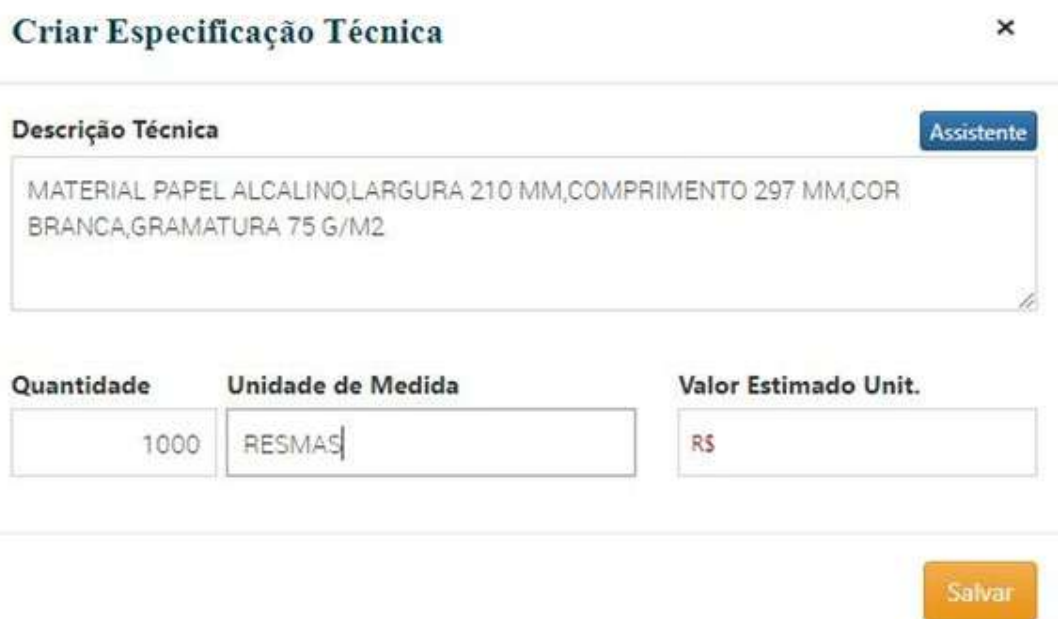

9. Podemos **GERAR UMA COTAÇÃO** caso ainda não tenha sido feito a pesquisa de preço ou **GERAR O TERMO DE REFERÊNCIA;** 

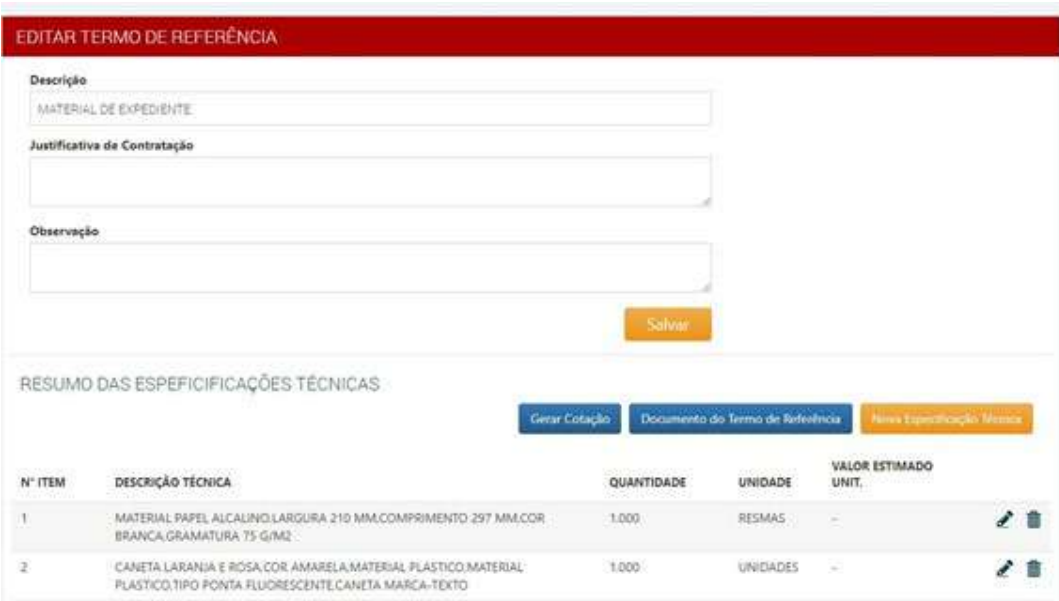

9.1 **GERAR COTAÇÃO** – Ao clicar em gerar cotação o usuário será direcionado para o módulo de pesquisa de preço com sugestões de preços com base na especificação utilizada;

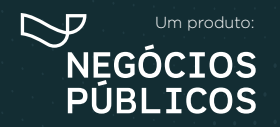

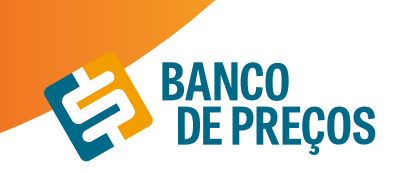

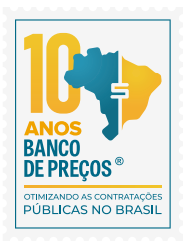

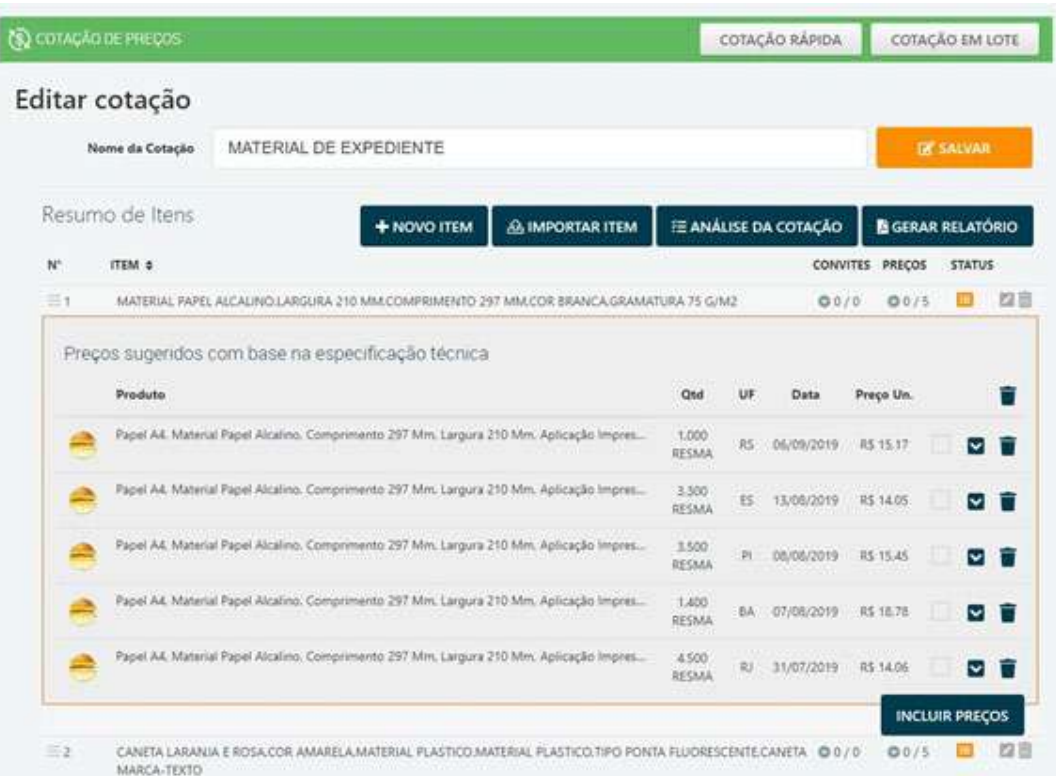

9.2. Feita a pesquisa dos preços, clique em **DOCUMENTO DO TERMO DE REFERÊNCIA** onde o próximo passo será as etapas do documento. São etapas totalmente editáveis. Criando o termo de referência, pode ser utilizado como padrão e também gerado o documento Word, onde pode ser editado e gerado;

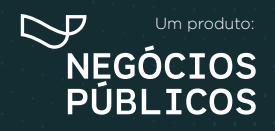

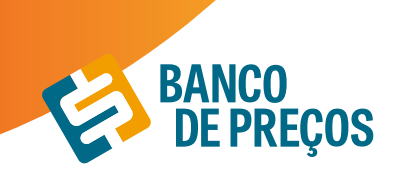

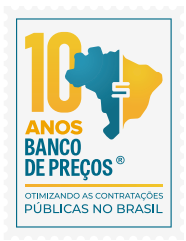

**D** Allocated > Etapa: 1.00 OBJETO11. Aquisição de MATERIAL DE EXPEDIENTE .conforme condiç > Etapic 2, AUSTRICATIVA E OBJETIVO DA CONTRATAÇÃO 2.1. 2. JUSTIFICATIVA E OBJETIVO DA CONTRATAÇÃO 2.1. REPOR ESTOQUE > Etapa: 1. CLASSRCAÇÃO DOS BENS COMUNS 3.1.  $1B$ > Etapa: 4. ENTREGA E CRITÉRIOS DE ACEEMÇÃO DO OBJETO4.1.O prazo de entrega d... > Etapa: 5.045 OBRGAÇÕES DA CONTRADANTE 5.1, São obrigações da Contratanter... > Etapa: 6.088GAÇÕES DA CONTRATADA 6.1. A Contratada deve cumprir todas as o... 音 > Itape 7.04 SUBCONTRADAÇÃO 7.1.7.1.1.1 (Em caso de permisão de subcort...  $1 - 11$ > Etapa: B.DA ALTERÇÃO SUBIETIVA B.1. É admissão! a fusão, cido ou incorpo...

ETAPAS DO DOCUMENTO DE TERMO DE REFERÊNCIA

10. Ao finalizar é possível **SALVAR COMO MODELO PADRÃO, GERAR DOCUMENTO e ENVIAR DOCUMENTO POR E-MAIL.**

Salvar como modelo padrão

#### 11. SALVAR COMO MODELO PADRÃO

É possível salvar múltiplos modelos para utilizações futuras, onde ao gerar um documento novamente já estará disponível para utilização;

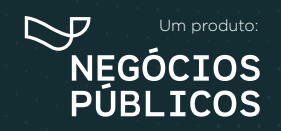

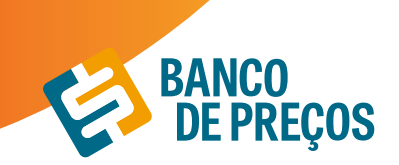

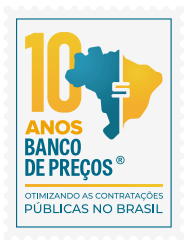

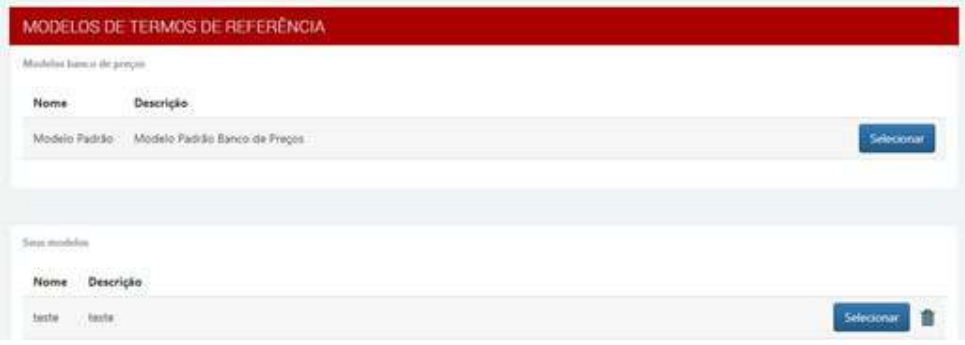

12. Opção importar especificação técnica a partir de uma cotação. Selecione a cotação que deseja importar e clique em **IMPORTAR ESPECIFICAÇÕES TÉCNICAS A PARTIR DA COTAÇÃO SELECIONADA.** 

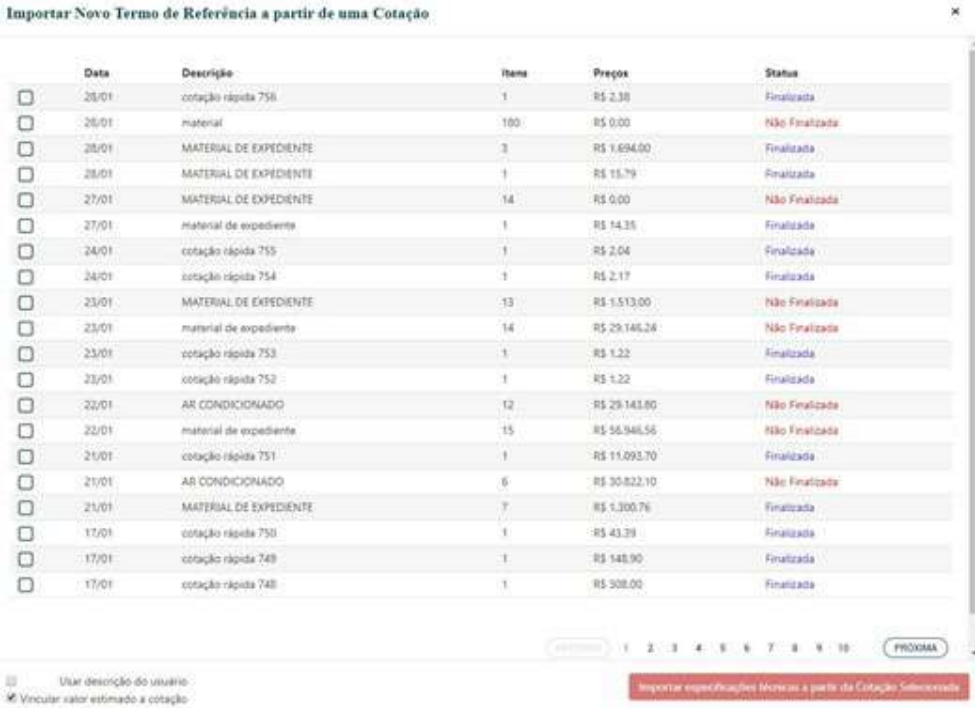

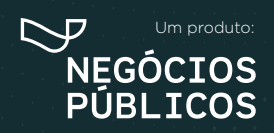

## **REGISTRO DE PREÇOS 9.**

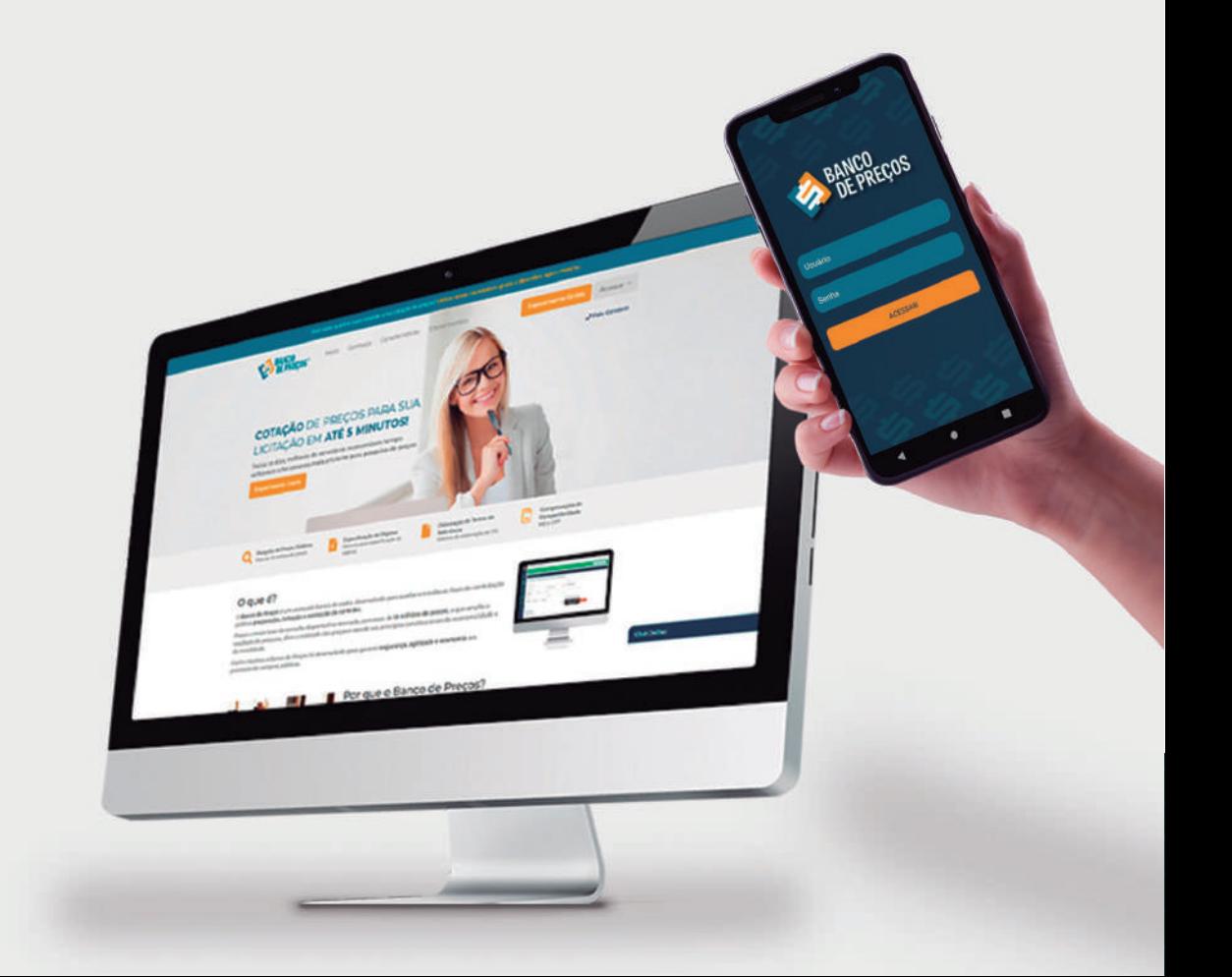

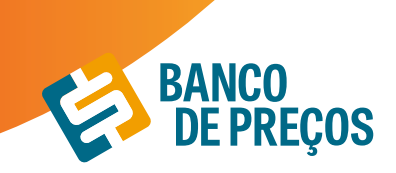

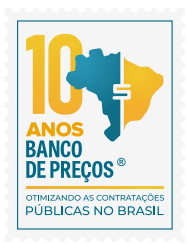

### **9. REGISTRO DE PREÇOS**

Permite realizar pesquisa rápida de **Atas de Registro de Preços e Intenções de Registro de Preços.**

1. Para realizar a busca escolha qual opção deseja; PESQUISAR ATAS DE REGISTRO DE PREÇOS ou INTENÇÕES DE REGISTRO DE PREÇOS, em seguinda informe uma palavra-chave. É possível restringir os resultados utilizando às opções de filtros. Ao finalizar clique em PESQUISAR;

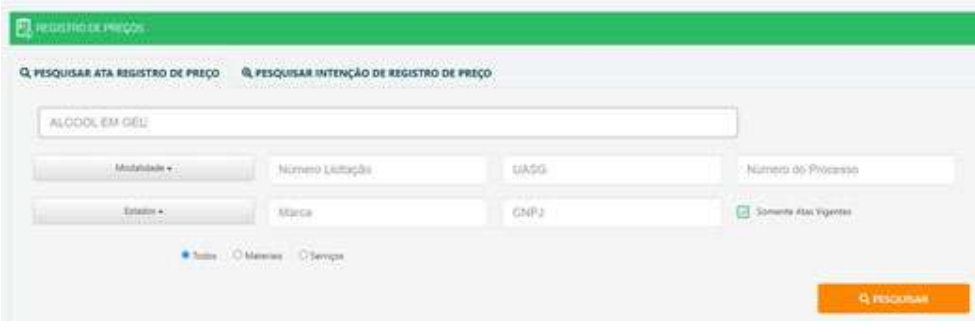

2. O sistema apresentará os resultados encontrados conforme o termo utilizado na busca. Ao lado esquerdo da tela encontramos várias opções de filtros para restringir a busca. Clicando na seta para baixo na linha dos resultados encontrados é possível visualizar os detalhes:

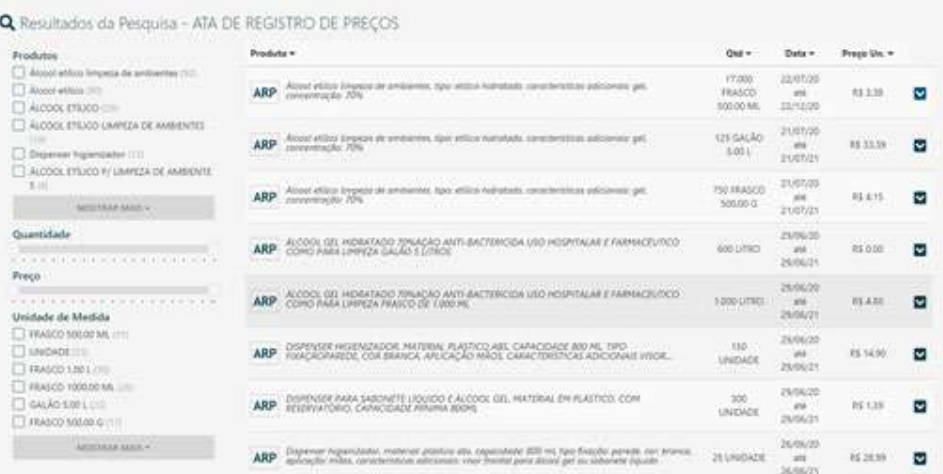

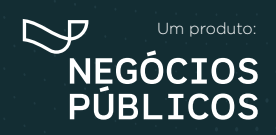

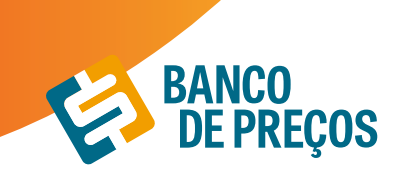

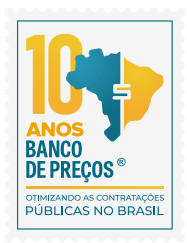

3. Ao abrir o resultado desejado visualizará as informações:

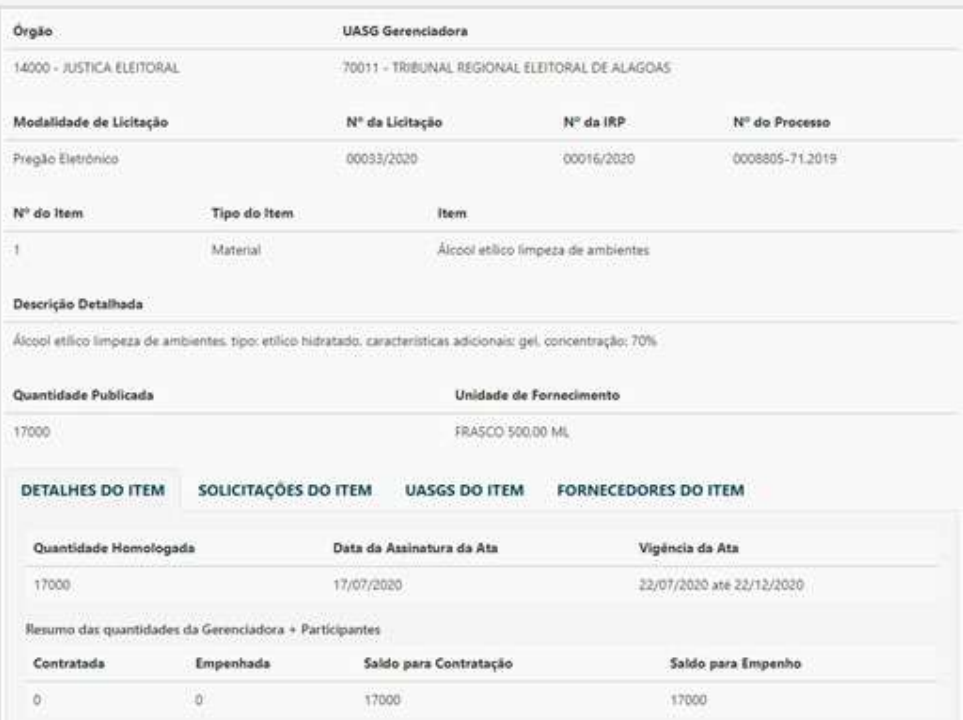

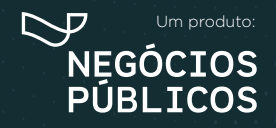

# **CONFIGURAÇÕES 10.**

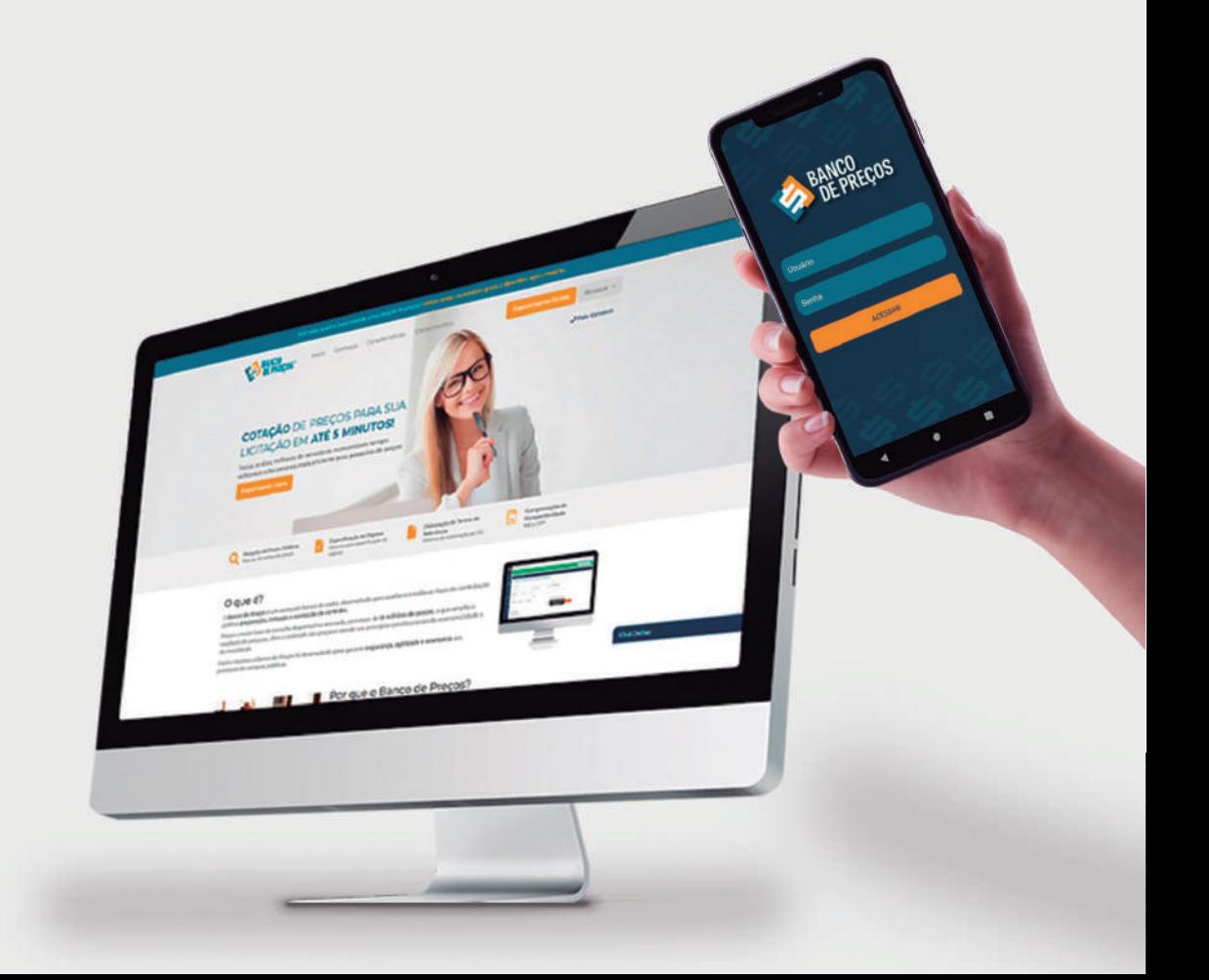

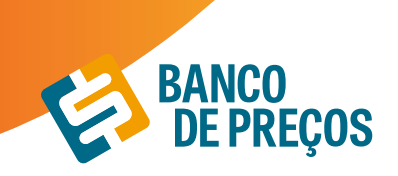

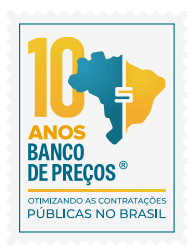

## **10. CONFIGURAÇÕES**

Opção que determina a aparência do seu Relatório de Cotações Públicas.

**10.1. PREFERÊNCIAS –** a primeira aba do menu "Configurações" pode ser ajustada para que as pesquisas estejam dentro do padrão exigido pelo órgão. Por exemplo, há o preenchimento de fórmula padrão, se o órgão é ou não integrante do SISG, IP's autorizados a acessarem o Banco de Preços e mais.

**10.2. RELATÓRIOS –** a segunda aba permite gerenciar as configurações de relatório, ou seja, há a opção de colocar como padrão informações como contato e endereço de fornecedores. Também há a possibilidade de inserir o logotipo do órgão e informar dados importantes, como: título, responsável e departamento. Ao preencher esse últimos dados, o sistema já permite uma prévisualização do relatório.

**10.3. BP FASE INTERNA –** nessa opção das configurações se tem a possibilidade de cadastrar e gerenciar os usuários do BP Fase Interna, funcionalidade do Banco de Preços utilizada para gerar especificações técnicas. pág. 43

**10.4. ANÁLISE DA COTAÇÃO –** a análise de cotação é mais um item de segurança do Banco de Preços, permitindo a conferência entre quantitativos, unidades de medida, regiões pesquisadas, para garantir uma pesquisa mais efetiva e segura. As configurações da análise de cotação são personalizadas, podendo atender 100% os critérios exigidos pelo órgão.

**10.5. COTAÇÃO COM FORNECEDORES –** essa funcionalidade permite ser configurada as opções de contato com o fornecedor, uma vez que abre a opção de editar um e-mail padrão a ser enviado em todos os contatos de solicitação de cotação.

#### **BP FASE INTERNA**

O BP Fase Interna é um módulo desenvolvido para tornar a especificação do objeto uma tarefa simples e rápida.

- Disponibilize para todos os departamentos, núcleos, coordenadores e servidores da sua Instituição.
- Acesso ilimitado
- Você decide quem pode utilizar (configurável, sem limite de usuário).

#### CONFIGURAÇÕES

#### **IDENTIFICAÇÃO**

1. O primeiro cadastro será da pessoa responsável pelo usuário e senha do Banco de Preços, ela receberá e-mails de todos os setores com as especificações técnicas dos objetos elaboradas no BP

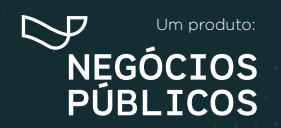

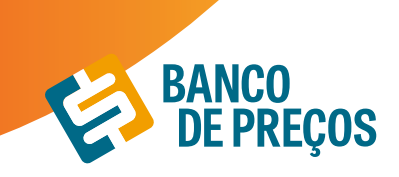

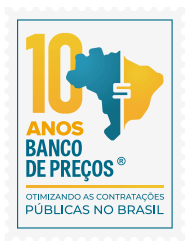

Fase Interna.

Insira o documento timbrado com logotipo/ brasão da sua Instituição.

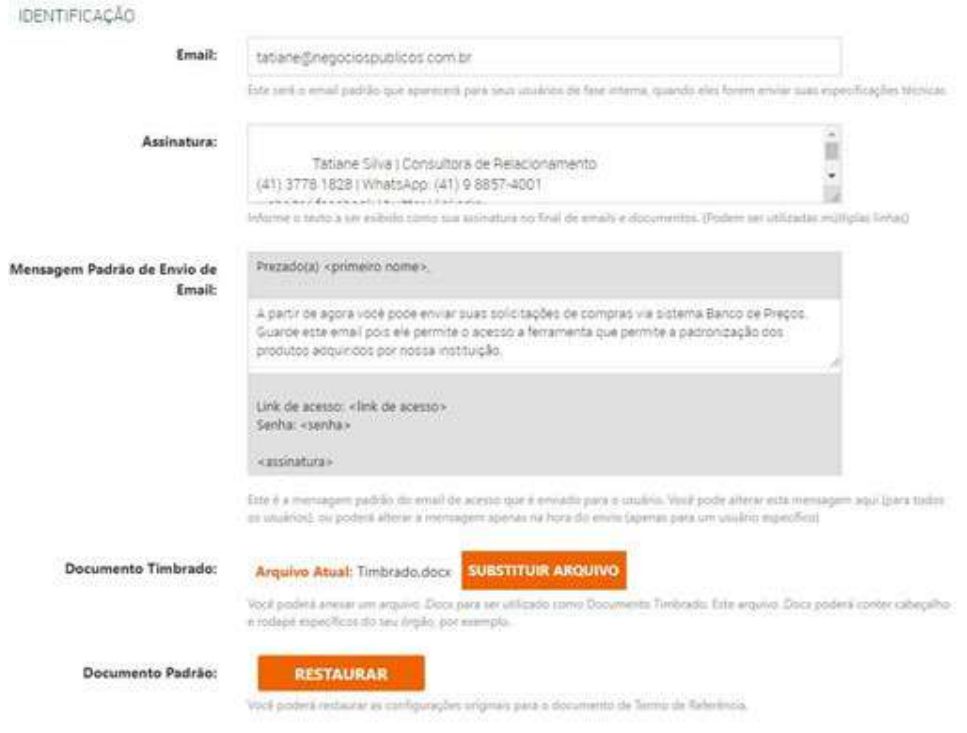

2. Novamente o primeiro a se cadastrar é o responsável para começar a criar os outros usuários. Cadastre os usuários podendo ser eles de todos os setores. Envie e-mail clicando no envelope do lado direito, o usuário deve receber o link e senha para acesso ao BP fase Interna.

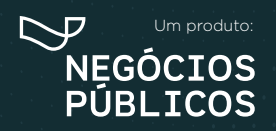

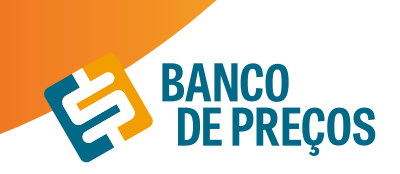

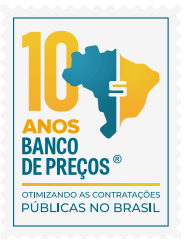

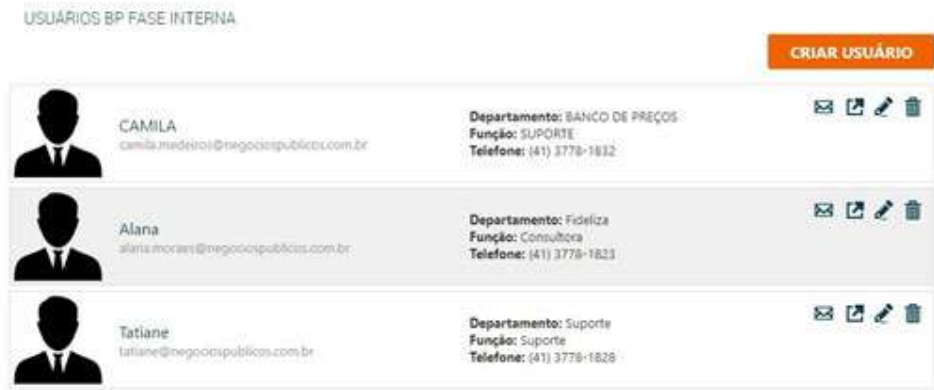

Os usuários cadastrados terão acesso somente ao Termo de Referência e criação de especificações técnicas. Os demais módulos não serão disponibilizados para esses usuários.

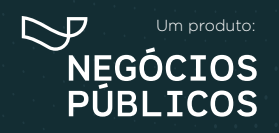

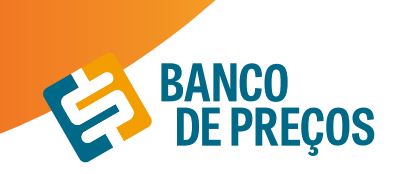

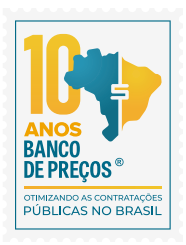

## **PERGUNTAS? SUGESTÕES? RECLAMAÇÕES? SUPORTE? FALE CONOSCO!**

**ATENDIMENTO:**

Segunda a Quinta-feira, das 08h30min às 17h30min Sexta-feira, das 08h30min às 16h30min

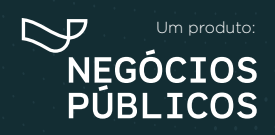

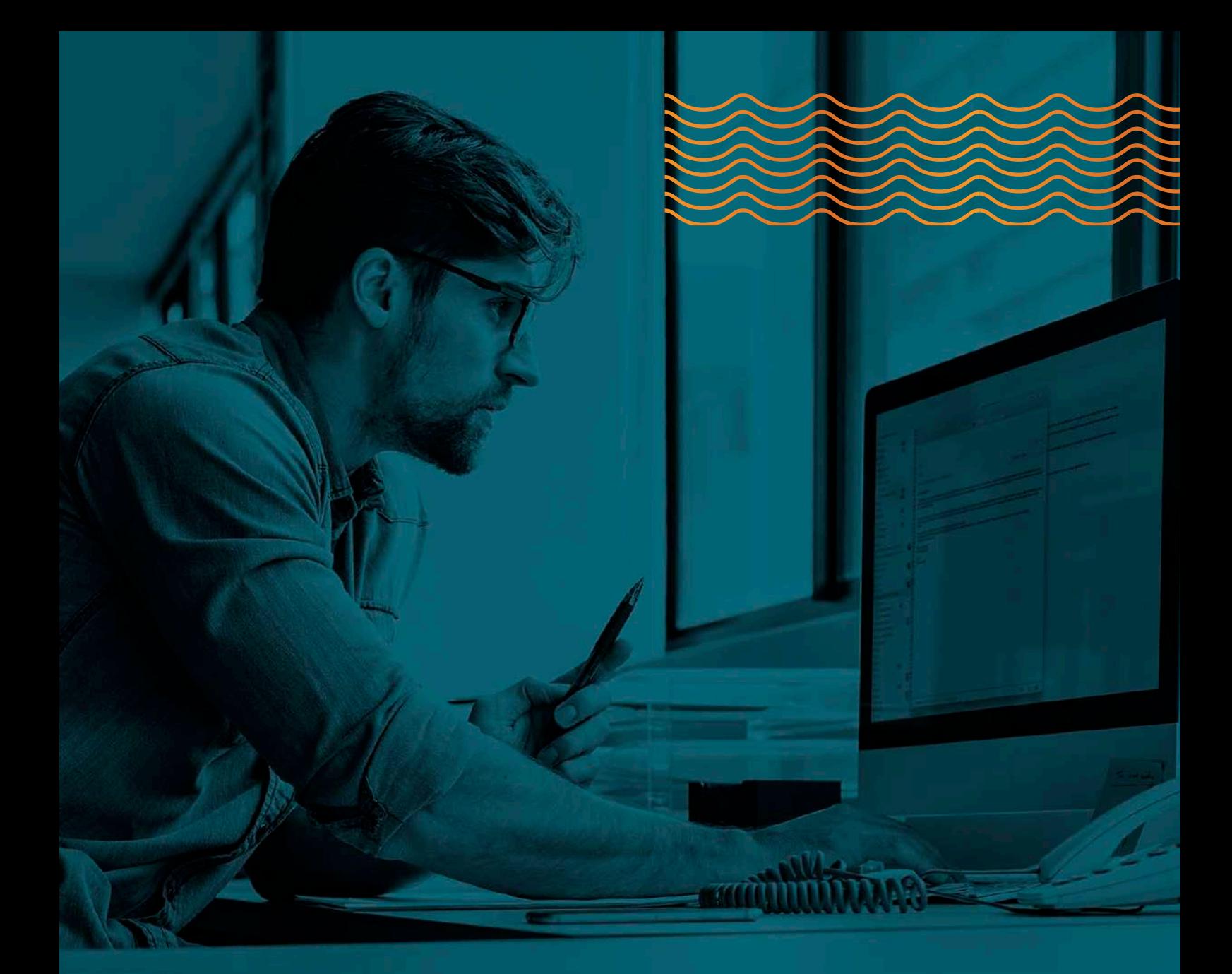

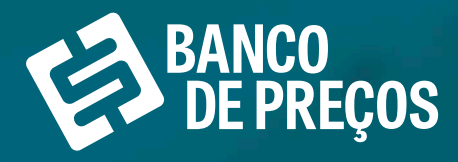

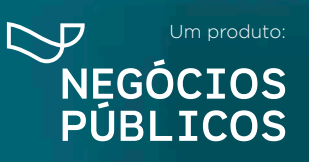

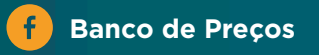

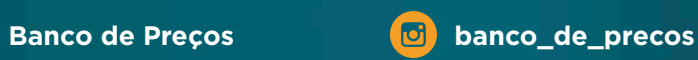

### **CHEGOU O PP BANCO**  $\mathbf{v}$ **E PREÇOS!** D)

**PESQUISE EM SEGUNDOS! NA HORA, EM QUALQUER** LUGAR, PELO **APLICATIVO!** 

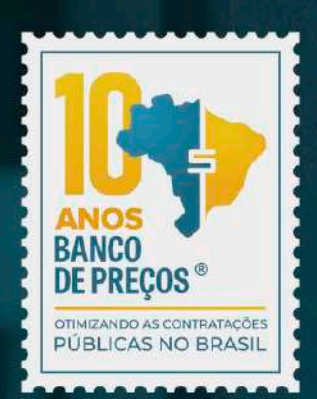

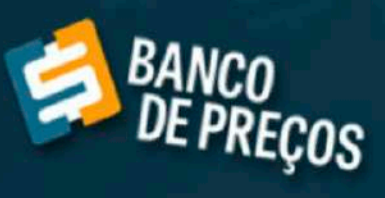

Usuário

Senha

◀

ACESSAR

R. Dr. Brasílio Vicente de Castro, 111 ‑ 10º Andar ‑ Campo Comprido ‑ Curitiba/PR

41 378 1830 41 378 1830 41 378 1830 42 3560 42 3560 42 3560 42 3560 42 3560 42 3560 42 3560 42 3560 42 3560 42

D

ww.britannia.com

◈

Disponível para download!

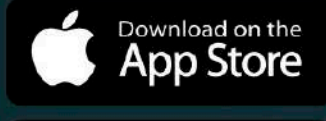

ANDROID APP ON<br>Google play